## Dell™ XPS™ 430 Snabbreferensguide

Modell DC01L

## Noteringar, anmärkningar och varningar

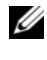

OBS! En notering innehåller viktig information som kan hjälpa dig att få ut mer av din dator.

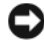

ANMÄRKNING: En anmärkning anger antingen risk för skada på maskinvara eller förlust av data och förklarar hur du kan undvika problemet.

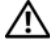

 $\sqrt{N}$  VARNING! En varning signalerar risk för skada på egendom eller person, eller livsfara.

## Om Macrovision-produkter

I den här produkten finns teknik för upphovsrättsskydd som skyddas av metodanspråk i vissa amerikanska patent och andra immateriella rättigheter som tillhör Macrovision Corporation och andra rättighetsägare. Användning av den upphovsrättsligt skyddade tekniken måste godkännas av Macrovision Corporation och endast vara för hemmabruk och annan begränsad användning, såvida inte Macrovision Corporation uttryckligen ger sitt medgivande till annan användning. Dekompilering och disassemblering förbjudes.

\_\_\_\_\_\_\_\_\_\_\_\_\_\_\_\_\_\_\_\_

Modell DC01L

Informationen i det här dokumentet kan komma att ändras. © 2008 Dell Inc. Med ensamrätt.

Återgivning i någon form utan skriftligt tillstånd från Dell Inc. är strängt förbjuden.

Varumärken som används i denna text: Dell, DELL-logotypen, XPS och Xcelerator är varumärken som tillhör Dell Inc.: *Intel, Core* och *Intel SpeedStep* är antingen varumärken eller registrerade varumärken som tillhör Intel Corporation i USA och andra länder; Microsoft, Windows, Windows Vista och Windows Vista-startknappslogotypen är antingen varumärken eller registrerade varumärken som tillhör Microsoft Corporation i USA och/eller andra länder; Blu-ray Disc är ett varumärke som tillhör Blu-ray Disc Association; Bluetooth är ett registrerat varumärke som tillhör Bluetooth SIG, Inc. och används av Dell på licens.

Övriga varumärken kan användas i dokumentet som hänvisning till antingen de enheter som gör anspråk på varumärkena eller deras produkter. Dell Inc. frånsäger sig allt ägarintresse av andra varumärken än sina egna.

## Innehåll

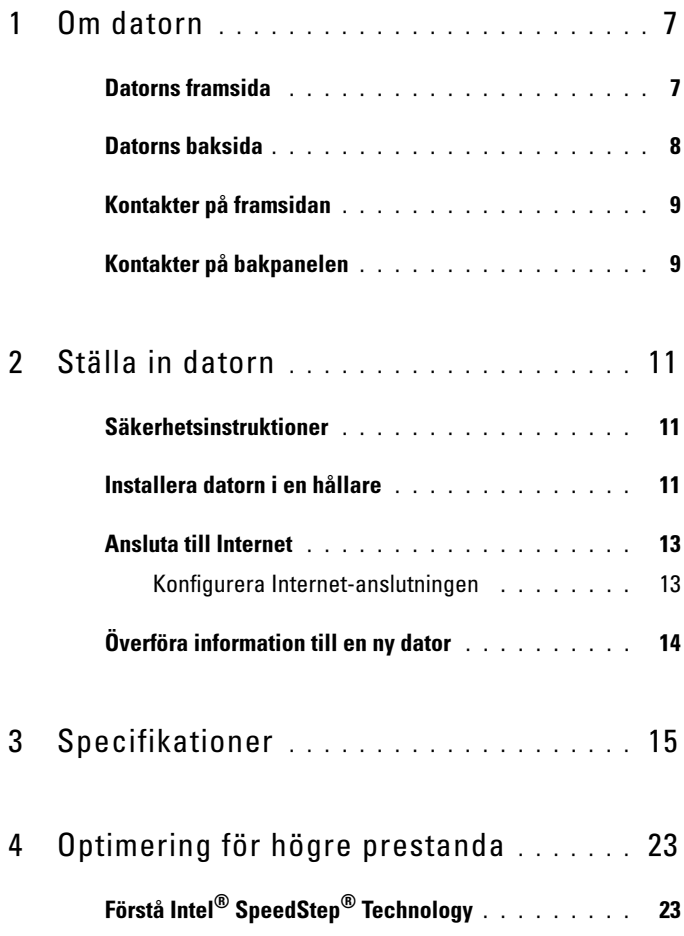

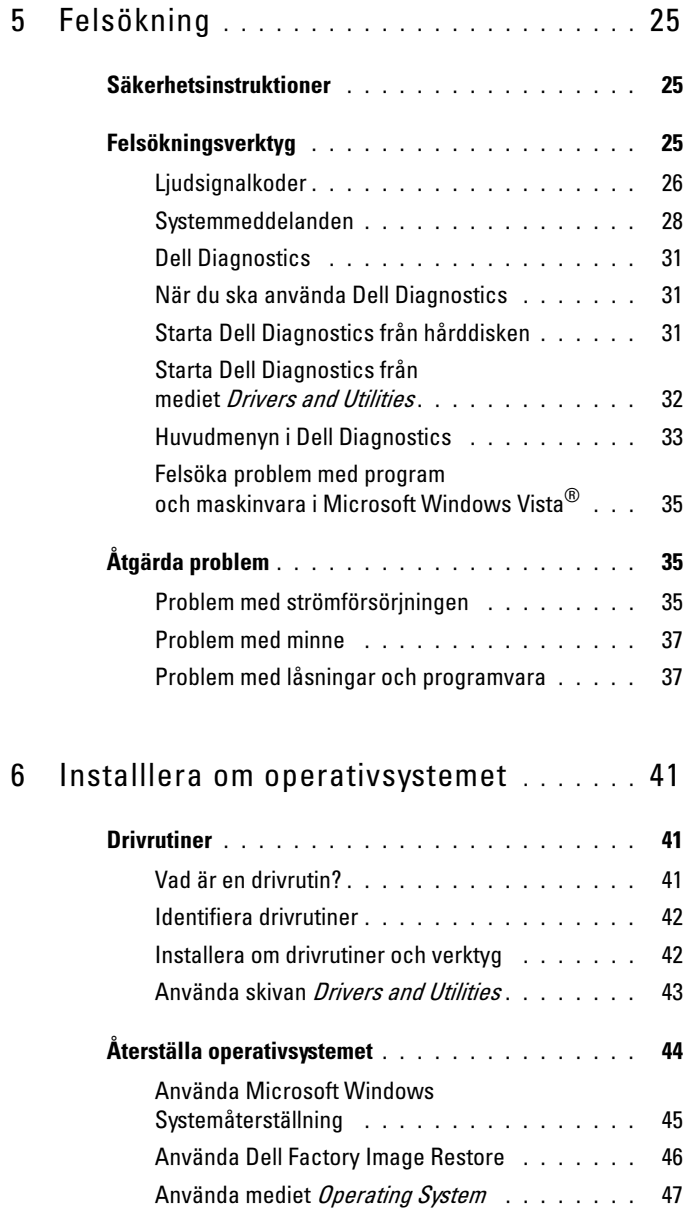

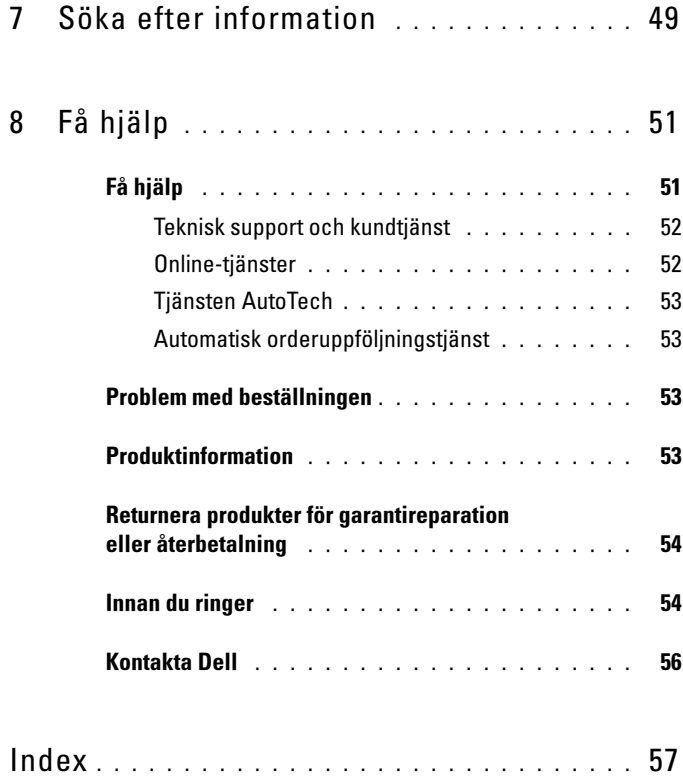

### Innehåll

## <span id="page-6-0"></span>Om datorn

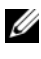

**OBS!** Mer information om portar och kontakter på datorn finns i "Specifikationer" [på sidan 15](#page-14-1).

## <span id="page-6-1"></span>Datorns framsida

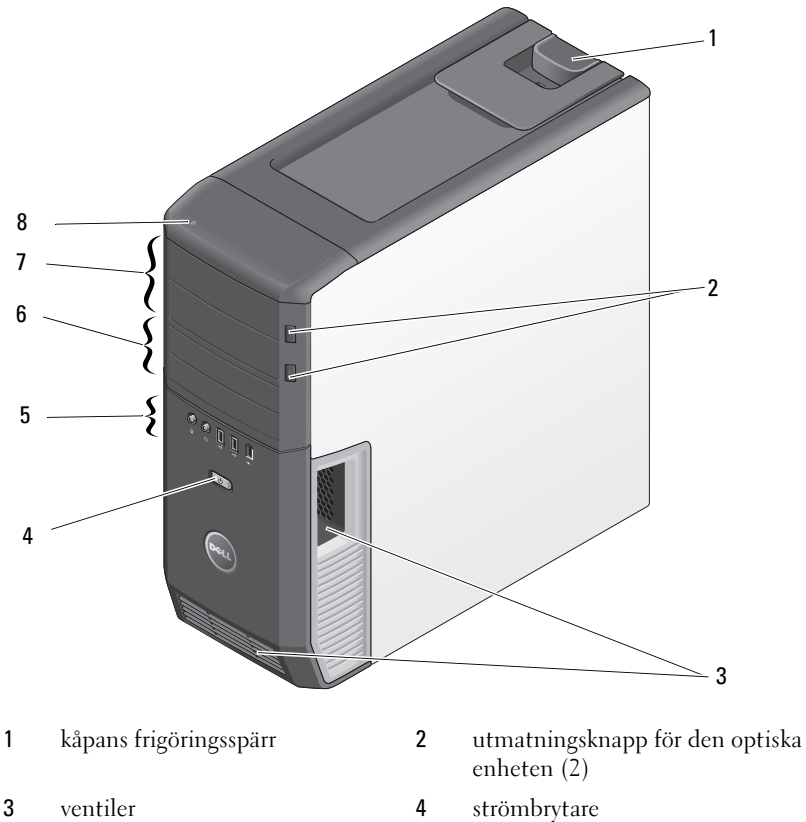

- kontakter på framsidan 6 3.5-tums flexbay (2)
- 5,25-tums enhetsuttag (2) 8 indikator för hårddiskaktivitet
- 
- 
- -

## <span id="page-7-0"></span>Datorns baksida

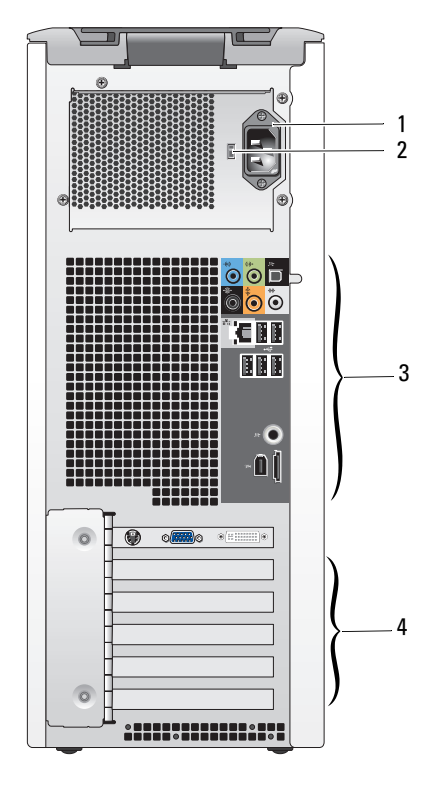

- 
- 
- nätkontakt 2 spänningsväljare
- kontakter på bakpanelen 4 kortplatser
- 

## <span id="page-8-0"></span>Kontakter på framsidan

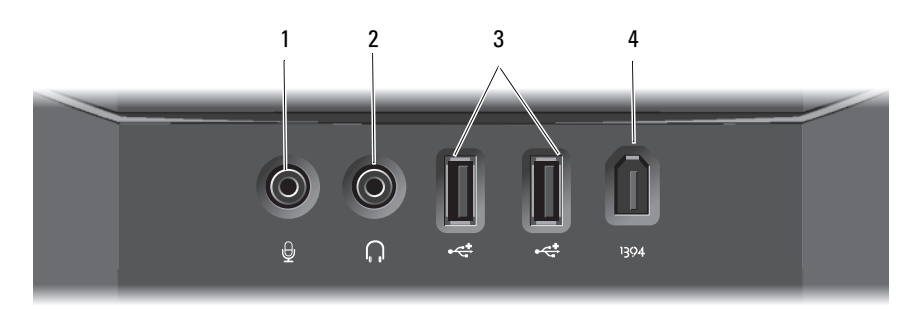

- mikrofonkontakt 2 hörlurskontakt
- USB 2.0-kontakter (2) 4 IEEE 1394-kontakt
- 
- 

## <span id="page-8-1"></span>Kontakter på bakpanelen

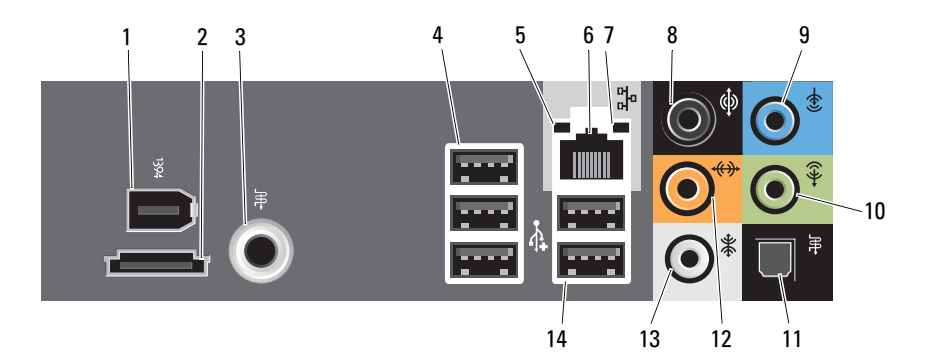

- IEEE 1394-kontakt 2 eSATA-kontakt
- S/PDIF (RCA)-kontakt 4 USB 2.0-kontakter (3)
- 
- indikator för nätverksaktivitet 8 surroundljudskontakt
- 
- 
- kontakt för sidosurroundljud 14 USB 2.0-kontakter (2)
- 
- 
- länkintegritetslampa 6 ingång till nätverkskort
	-
- linjeingång 10 linjeutgång/ hörlurskontakt
- S/PDIF-kontakt (optisk) 12 mitt-/subwoofer LFE-kontakt
	-

## <span id="page-10-0"></span>Ställa in datorn

## <span id="page-10-1"></span>Säkerhetsinstruktioner

Använd följande säkerhetsanvisningar som hjälp för att skydda dig och datorn mot potentiella skador.

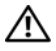

 $\sqrt{N}$  VARNING! Innan du utför någon av åtgärderna i det här avsnittet ska du läsa igenom och följa säkerhetsanvisningarna som medföljde datorn. Mer säkerhetsinformation hittar du under Regulatory Compliance Homepage på www.dell.com/regulatory\_compliance.

## <span id="page-10-2"></span>Installera datorn i en hållare

Om du installerar datorn i en hållare eller utrymme kan det begränsa luftflödet och påverka datorns prestanda och eventuellt orsaka att den överhettas. Följ riktlinjerna nedan när du installerar datorn i en hållare:

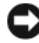

ANMÄRKNING: Driftstemperaturen som finns angiven i den här handboken avser maximal driftstemperatur i omgivningen. Rummets omgivningstemperatur måste beaktas när du installerar datorn i en hållare eller i ett utrymme. Om exempelvis den omgivande lufttemperaturen är 25°C har du, beroende på datorns specifikationer, endast 5° till 10°C temperaturmarginal tills du uppnår datorns maximala drifttemperatur. Mer information om specifikationer för datorn finns i ["Specifikationer" på sidan 15](#page-14-1).

- Lämna ett avstånd på 10,2 cm från ventilerna, så att luften kan cirkulera och kyla datorn.
- Om hållaren eller utrymmet har dörrar måste de vara av en typ som medger minst 30 procents luftflöde (fram och bak).

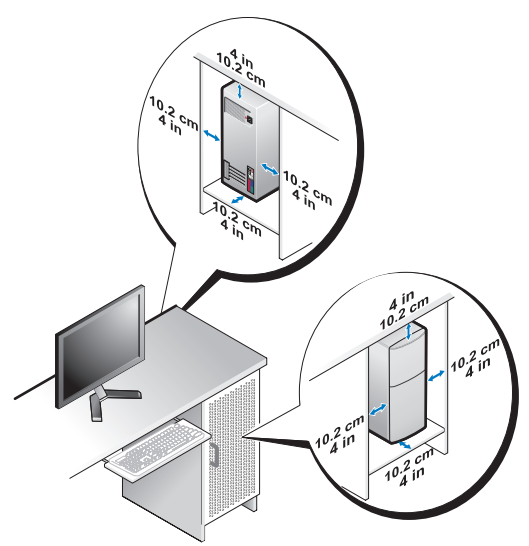

• Om du placerar datorn i ett hörn eller under ett bord bör du lämna minst 5,1 centimeter mellan datorns baksida och väggen för att luftflödet ska räcka till för ordentlig ventilation.

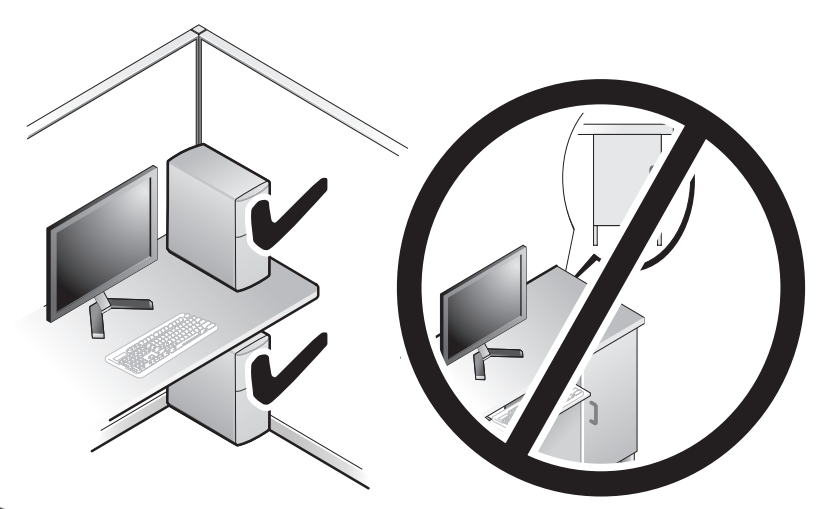

ANMÄRKNING: Installera aldrig datorn i en hållare eller ett utrymme som inte C) tillåter något luftflöde. Om luftflödet begränsas påverkar det prestanda negativt och det kan dessutom leda till att datorn överhettas.

## <span id="page-12-4"></span><span id="page-12-2"></span><span id="page-12-0"></span>Ansluta till Internet

### **OBS!** Obs! Internet-leverantörer och vad de erbjuder varierar.

Innan du kan ansluta till Internet måste du ha ett modem eller en nätverksanslutning och en Internet-leverantör (ISP). Internet-leverantören erbjuder en eller flera av följande anslutningsalternativ:

- DSL-anslutningar som ger snabb tillgång till Internet via teleledningen. Med en DSL-anslutningen kan du komma åt Internet och använda telefonen samtidigt.
- Kabelmodemanslutningar som ger snabb tillgång till Internet via kabeltevenätet.
- Satellitmodemanslutningar som kan tillhandahålla snabb Internetåtkomst via ett satellit-tv-system
- Uppringda anslutningar som ger tillgång till Internet via teleledningen. Uppringda anslutningar är betydligt långsammare än DSL- och kabelmodemanslutningar (eller satellitanslutningar).
- Trådlösa anslutningar som ger tillgång till Internet via WiFi, WiMax eller någon annan trådlös teknik.

Om du använder en uppringd anslutning ska du ansluta en telesladd till modemuttaget på datorns baksida och telejacket innan du konfigurerar Internet-anslutningen. Om du använder en DSL- eller kabel/satellitmodemanslutning kontaktar du Internet-leverantören eller mobiltelefontjänsten för att få installationsanvisningar.

### <span id="page-12-3"></span><span id="page-12-1"></span>Konfigurera Internet-anslutningen

Så här konfigurerar du en Internet-anslutning med hjälp av en genväg på skrivbordet som Internet-leverantören tillhandahåller:

- 1 Spara och stäng alla öppna filer och avsluta alla öppna program.
- 2 Dubbelklicka på Internet-leverantörens ikon på skrivbordet i Microsoft® Windows®.
- 3 Slutför installationen genom att följa anvisningarna på skärmen.

Om det inte finns någon ikon för Internet-leverantören på skrivbordet eller om du vill konfigurera en annan leverantörs Internet-anslutning gör du så som det står i beskrivningen i nedanstående avsnitt.

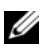

OBS! Om du inte kan ansluta till Internet men har lyckats göra det någon gång kan Internet-leverantören ha problem med sin tjänst. Kontakta Internet-leverantören och hör efter hur det står till med tjänsten eller försök igen senare.

OBS! Ha informationen från Internet-leverantören klar. Om du inte har en Internetleverantör hjälper guiden Anslut till Internet dig att hitta en.

- 1 Spara och stäng alla öppna filer och avsluta alla öppna program.
- 2 Klicka på startknappen i Windows Vista™ <del>(</del>2), och klicka på Kontrollpanelen.
- 3 Under Nätverk och Internet klickar du på Anslut till Internet.

Fönstret Anslut till Internet visas.

- 4 Klicka på antingen Bredband (PPPoE) eller Uppringd beroende på hur du vill ansluta:
	- Välj Bredband om du vill använda DSL, satellitmodem, kabel-tvmoden eller trådlös Bluetooth-teknikanslutning.
	- Välj Uppringd om du vill använda ett uppringningsmodem eller ISDN.

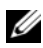

OBS! Om du inte vet vilken typ av anslutning som du skall välja klickar du på Hjälp mig att välja eller kontaktar din Internet-leverantör.

5 Följ anvisningarna på skärmen och använd installationsinformationen från din Internet-leverantör för att slutföra installationen.

## <span id="page-13-1"></span><span id="page-13-0"></span>Överföra information till en ny dator

Du kan använda guiderna i operativsystemet för att få hjälp med att överföra filer och annan information från en dator till en annan, till exempel från en gammal till en ny dator.

- 1 Klicka på startknappen i Windows Vista  $\bigoplus$  och därefter på Överför filer och inställningar → Starta Windows Filöverföring.
- 2 Klicka på Fortsätt i dialogrutan Kontroll av användarkonto.
- 3 Klicka på Påbörja en ny överföring eller Fortsätt en pågående överföring.

Följ anvisningarna på skärmen från guiden Windows Filöverföring.

# 3

## <span id="page-14-1"></span><span id="page-14-0"></span>Specifikationer

<span id="page-14-5"></span>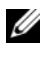

*OBS!* Erbjudanden kan variera per region. Mer information om datorns konfiguration får du om du klickar på Start → Hjälp och support och väljer alternativet att visa datorinformation.

<span id="page-14-4"></span>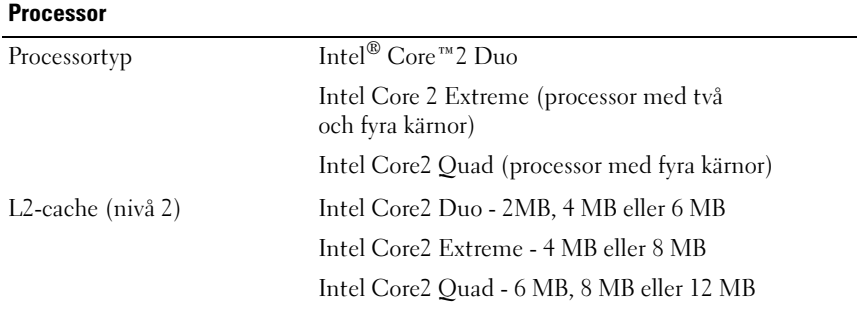

<span id="page-14-3"></span><span id="page-14-2"></span>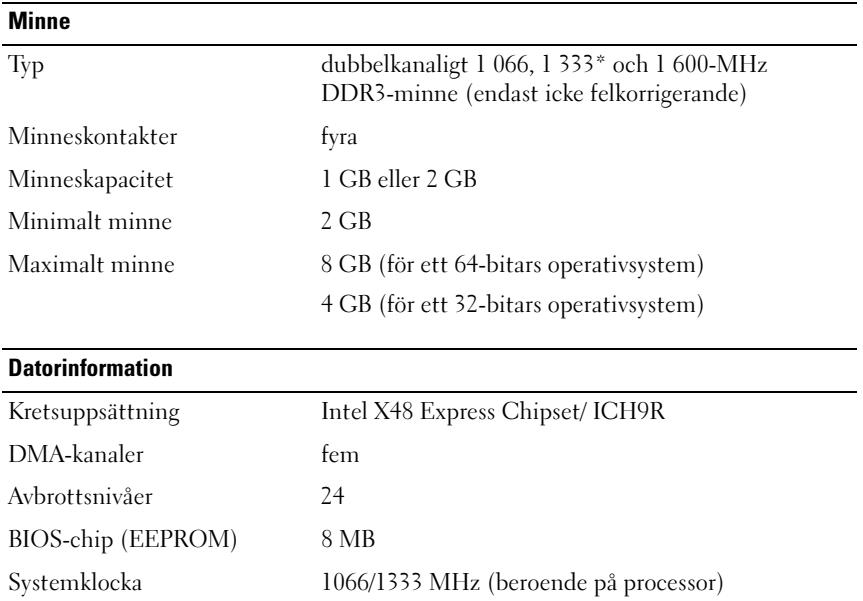

### <span id="page-15-0"></span>**Expansionsbuss**

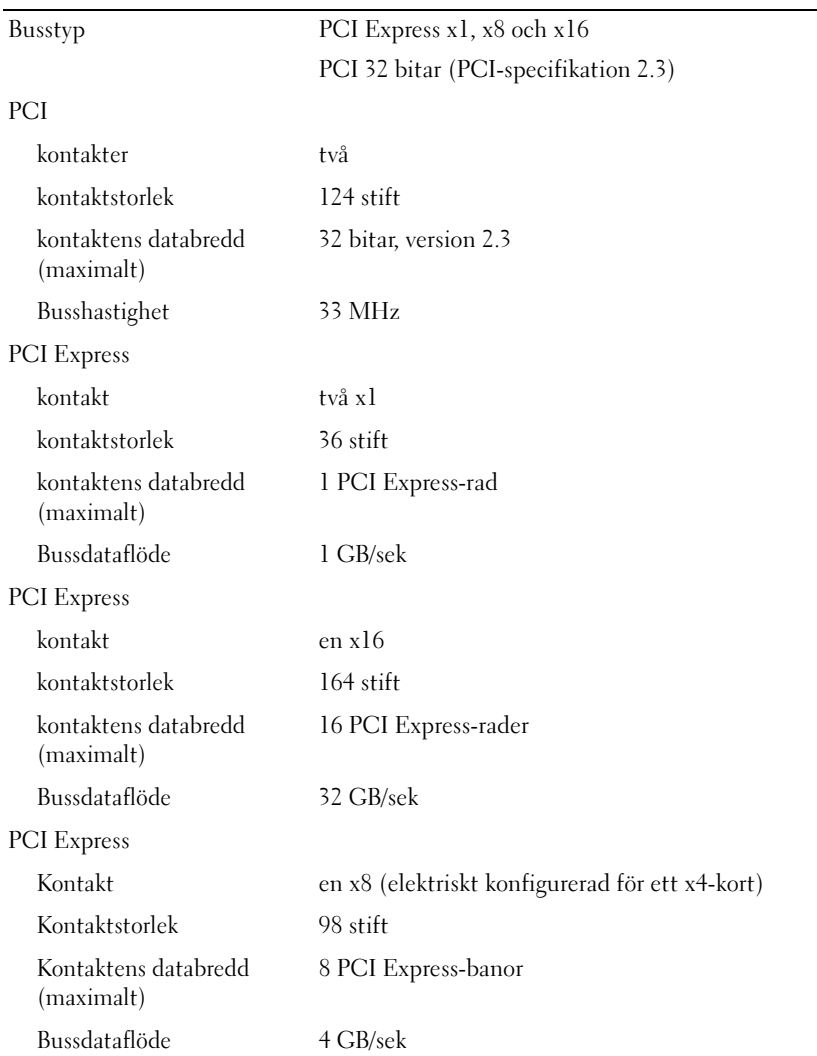

<span id="page-16-0"></span>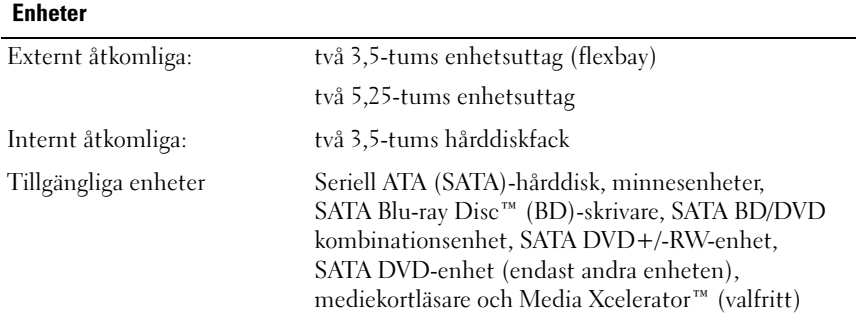

### <span id="page-16-1"></span>**Kontakter**

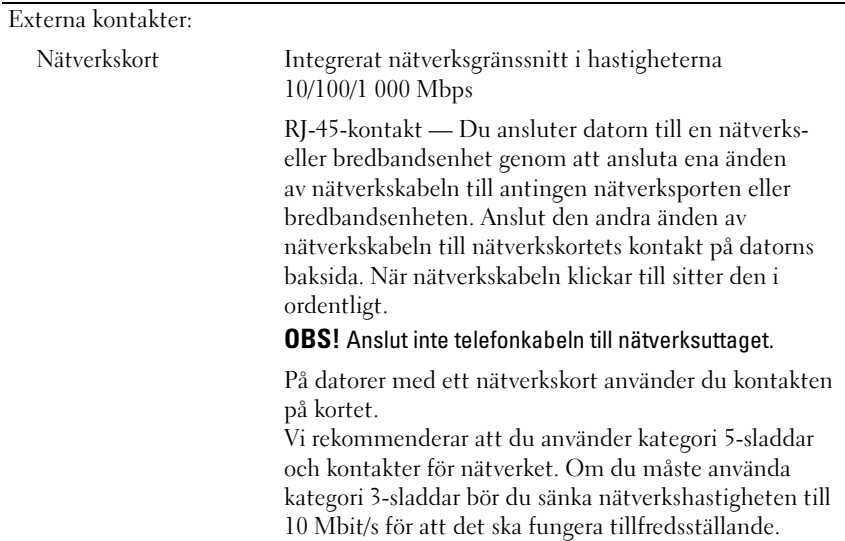

 $\overline{\phantom{0}}$ 

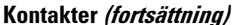

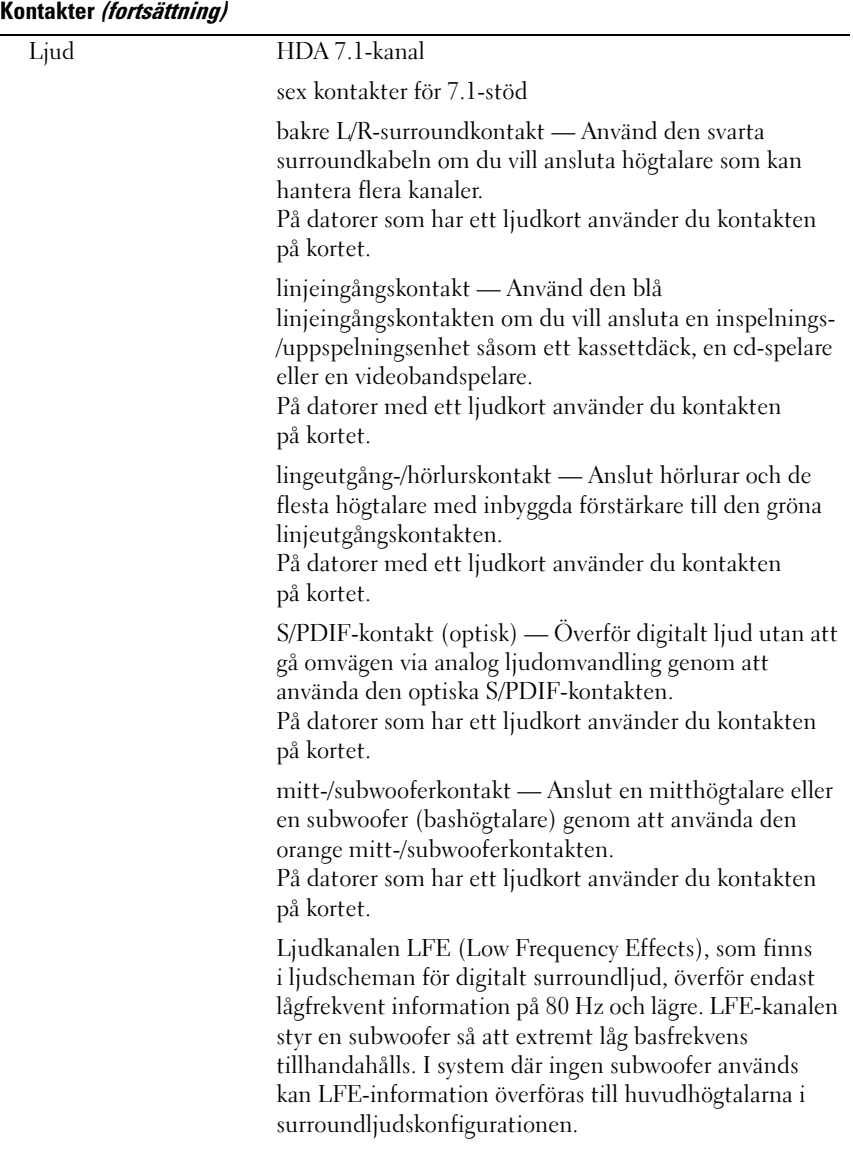

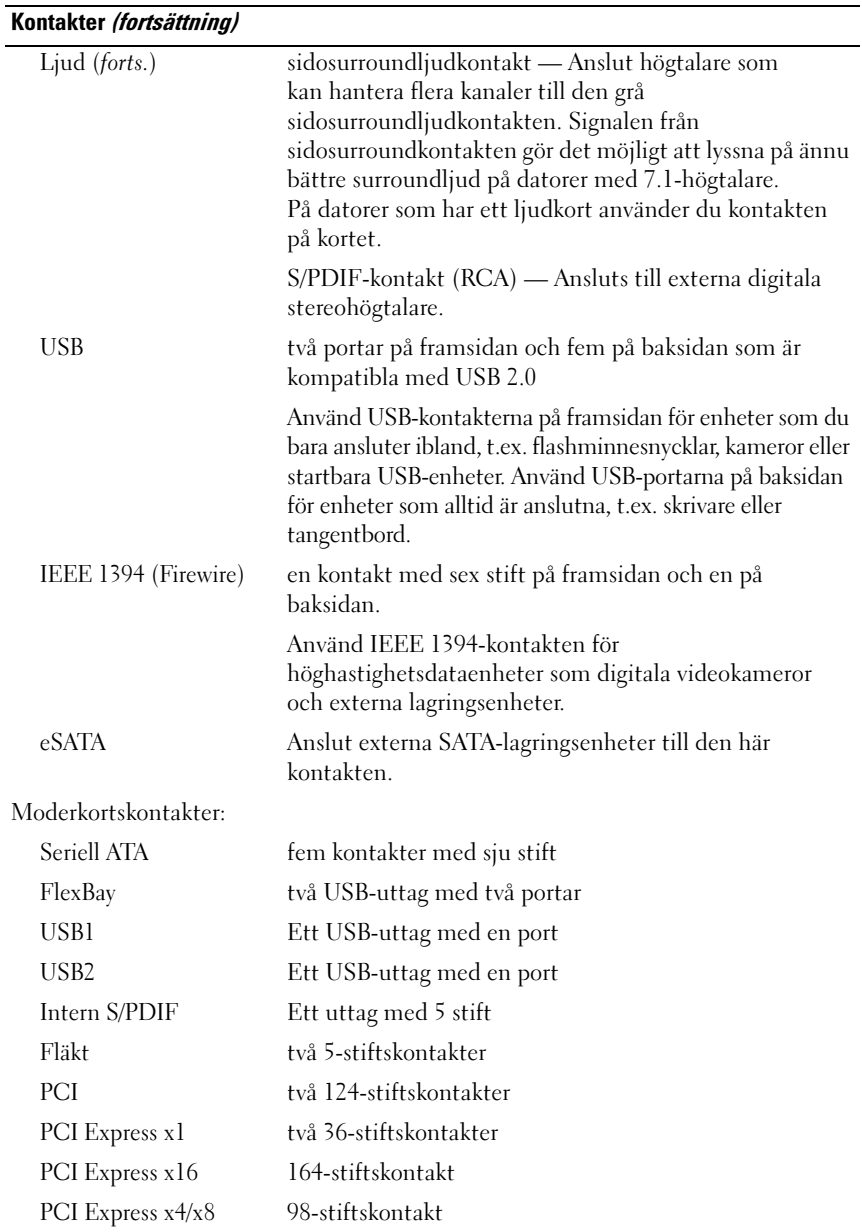

### <span id="page-19-0"></span>Kontroller och indikatorer

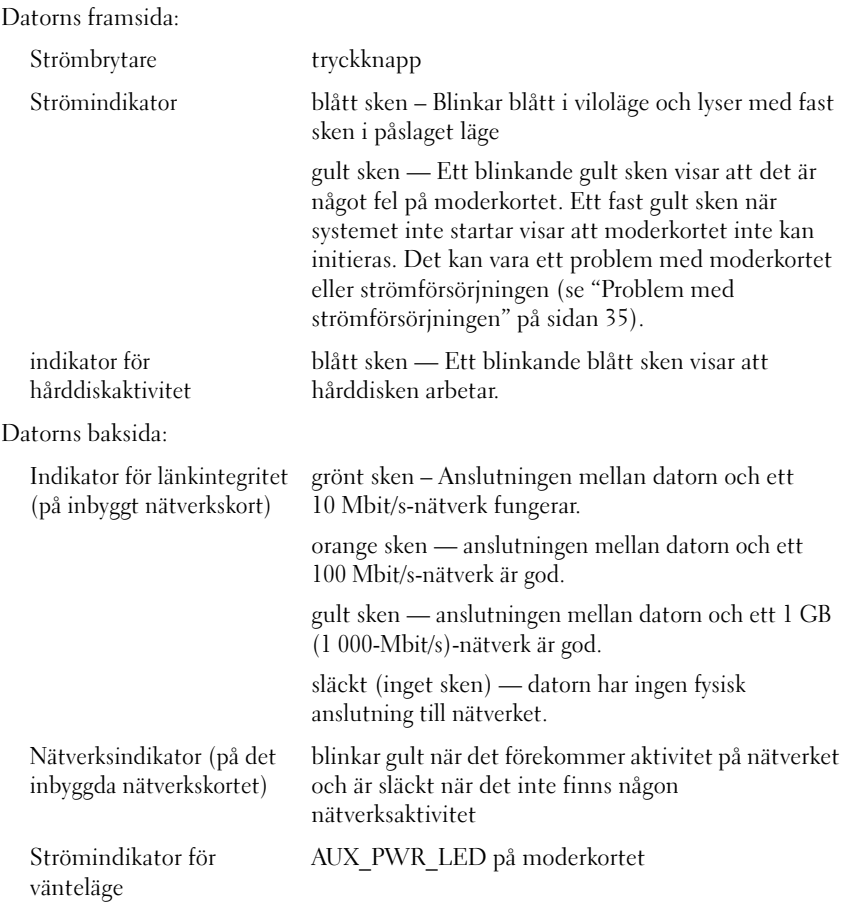

### **Strömförsörjning**

Effekt

Likströmsaggregat:

<span id="page-20-2"></span>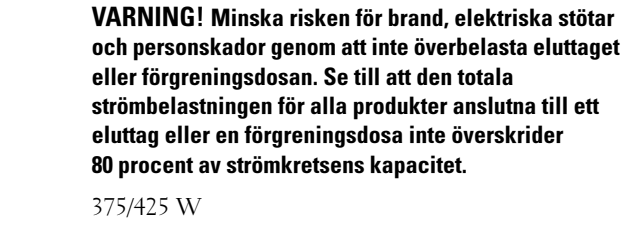

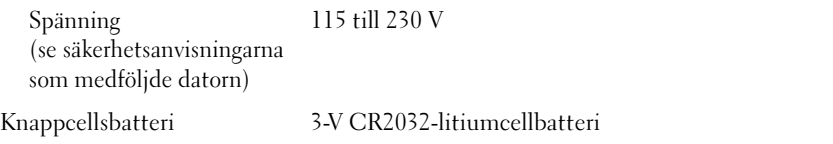

<span id="page-20-1"></span><span id="page-20-0"></span>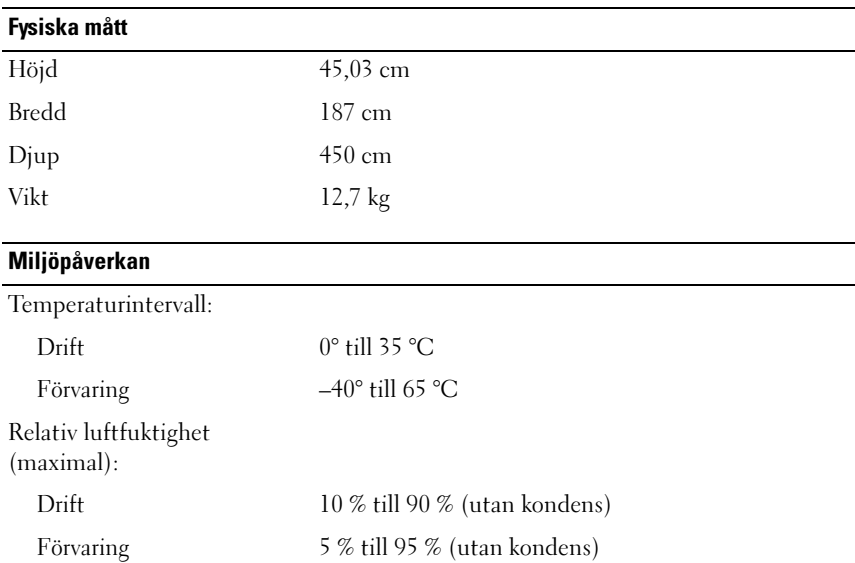

### Miljöpåverkan (fortsättning)

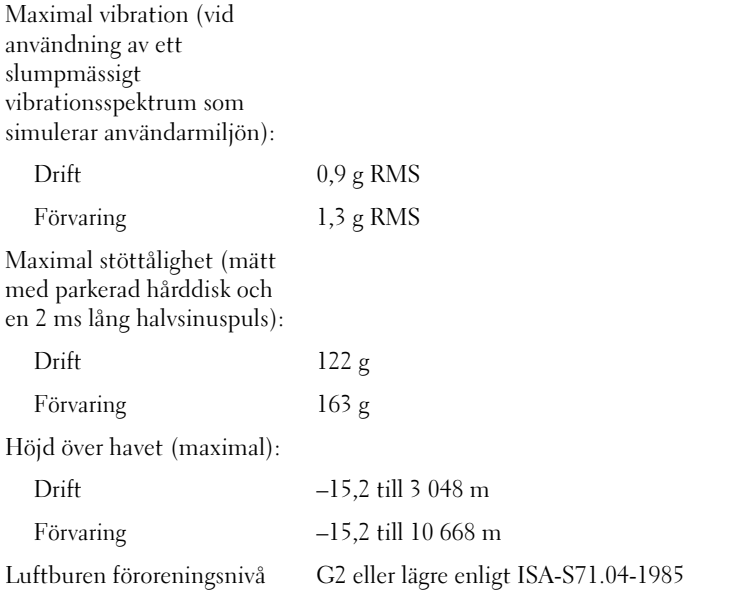

## <span id="page-22-2"></span><span id="page-22-0"></span>Optimering för högre prestanda

## <span id="page-22-1"></span>Förstå Intel® SpeedStep® Technology

SpeedStep-tekniken styr processorns prestanda automatiskt och anpassar frekvensen och spänningen automatiskt efter det arbete som utförs. När ett program inte behöver utnyttja allt processorn har att ge, går effekten att sänka rejält. Datorn är designad så att den ändå ska svara snabbt och ge sitt yttersta så fort så krävs och spara energi när det är möjligt.

Windows Vista*®* ställer automatiskt in tekniken Intel Speedstep på energischemat Dell rekommenderar, Balanserat eller Energisparläge. Den är inaktiverad i energischemat Höga prestanda.

### 24 | Optimering för högre prestanda

## <span id="page-24-3"></span><span id="page-24-0"></span>Felsökning

## <span id="page-24-1"></span>Säkerhetsinstruktioner

Använd följande säkerhetsanvisningar som hjälp för att skydda dig och datorn mot potentiella skador.

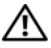

VARNING! Innan du utför något arbete inuti datorn ska du läsa säkerhetsanvisningarna som medföljde datorn. Mer säkerhetsinformation hittar du under Regulatory Compliance Homepage på www.dell.com/regulatory\_compliance.

## <span id="page-24-2"></span>Felsökningsverktyg

Följ dessa tips när du felsöker datorn:

- Om du lade till eller tog bort en komponent innan problemet uppstod bör du gå igenom installationsprocedurerna och se till att komponenten installerades korrekt.
- Om en extern enhet inte fungerar bör du se till att enheten är ordentligt ansluten.
- Om ett felmeddelande visas på skärmen skriver du ned det exakta meddelandet. Meddelandet kan hjälpa supportpersonalen att diagnostisera och åtgärda problemet.
- Om ett felmeddelande visas i ett program läser du i dokumentationen till programmet.

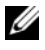

**OBS!** Metoderna i det här dokumentet är skrivna för standardläget i Windows, så de kanske inte fungerar om datorn körs i klassiskt läge.

### <span id="page-25-1"></span><span id="page-25-0"></span>Ljudsignalkoder

Datorn kan avge ett antal ljudsignaler under starten om bildskärmen inte kan visa fel eller problem. Ljudsignalerna, som kallas pipkoder, varnar om ett problem. En möjlig pipkod kan bestå av tre korta ljudsignaler som upprepas. Den pipkoden meddelar att datorn har stött på ett möjligt fel på moderkortet.

Om datorn avger signaler under starten gör du så här:

- 1 Anteckna ljudsignalen.
- 2 Kör Dell Diagnostics (se ["Dell Diagnostics" på sidan 31](#page-30-0)) om du behöver identifiera ett allvarligare fel.

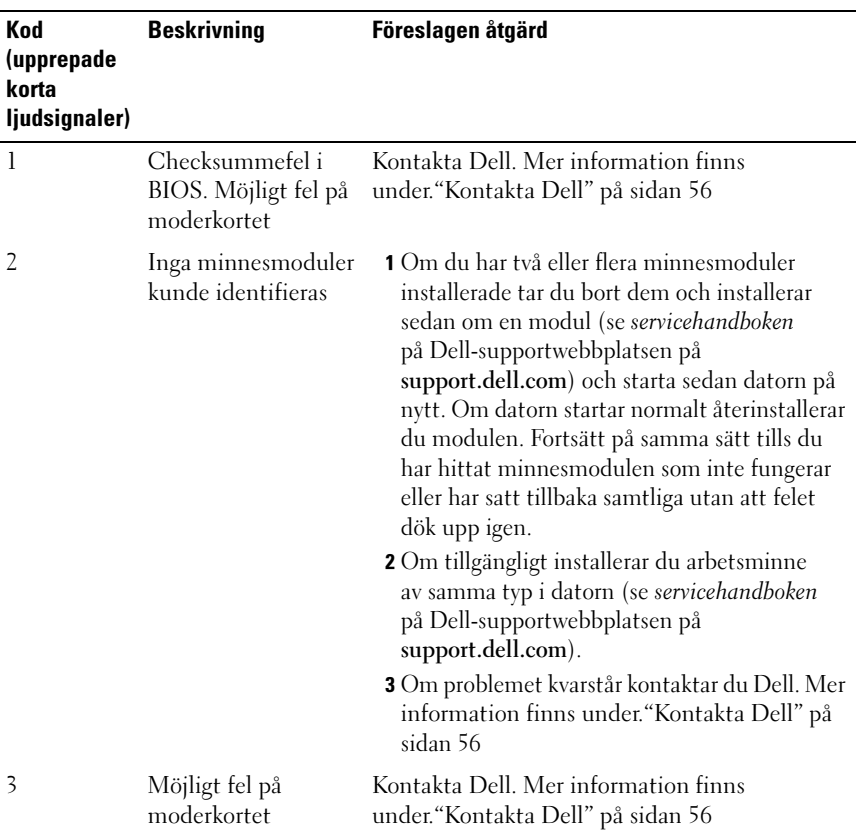

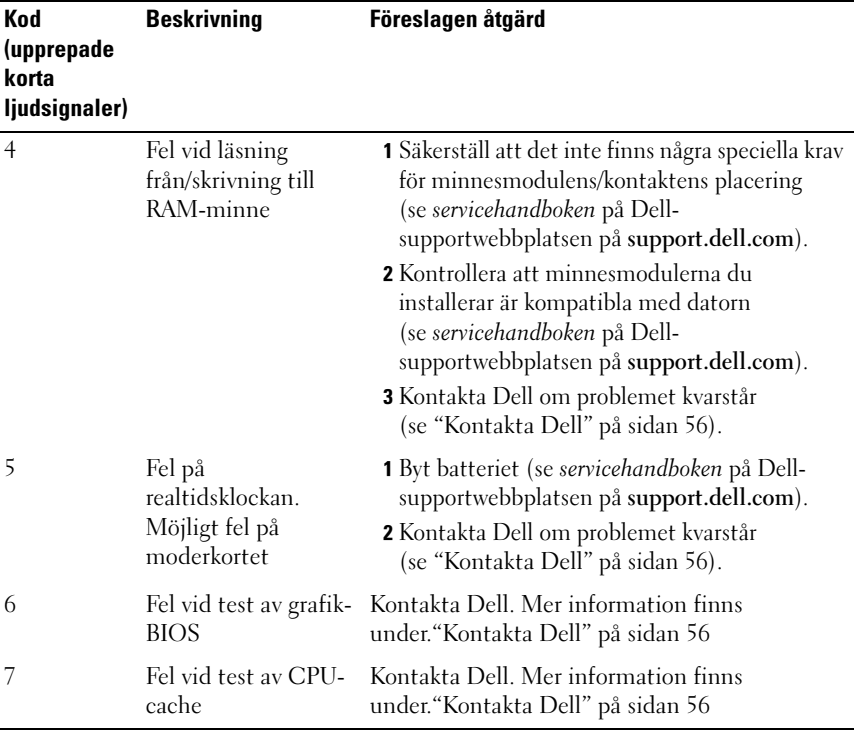

### <span id="page-27-1"></span><span id="page-27-0"></span>Systemmeddelanden

OBS! Om meddelandet du fick inte finns i tabellen kan du läsa i dokumentationen för antingen operativsystemet eller programmet som kördes när meddelandet visades.

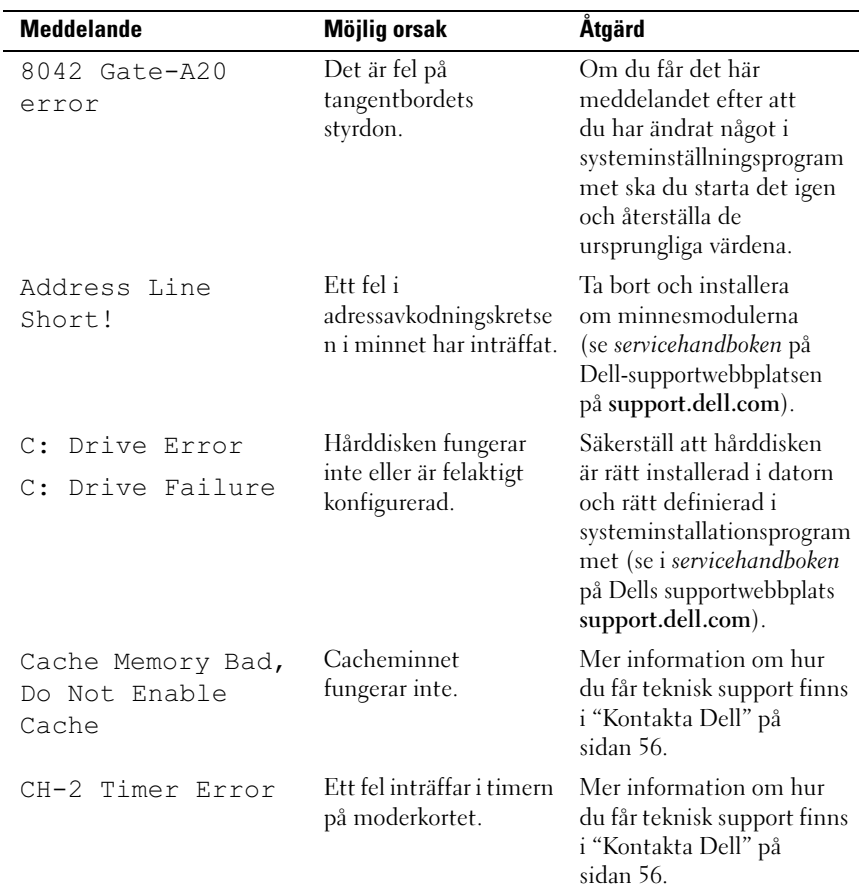

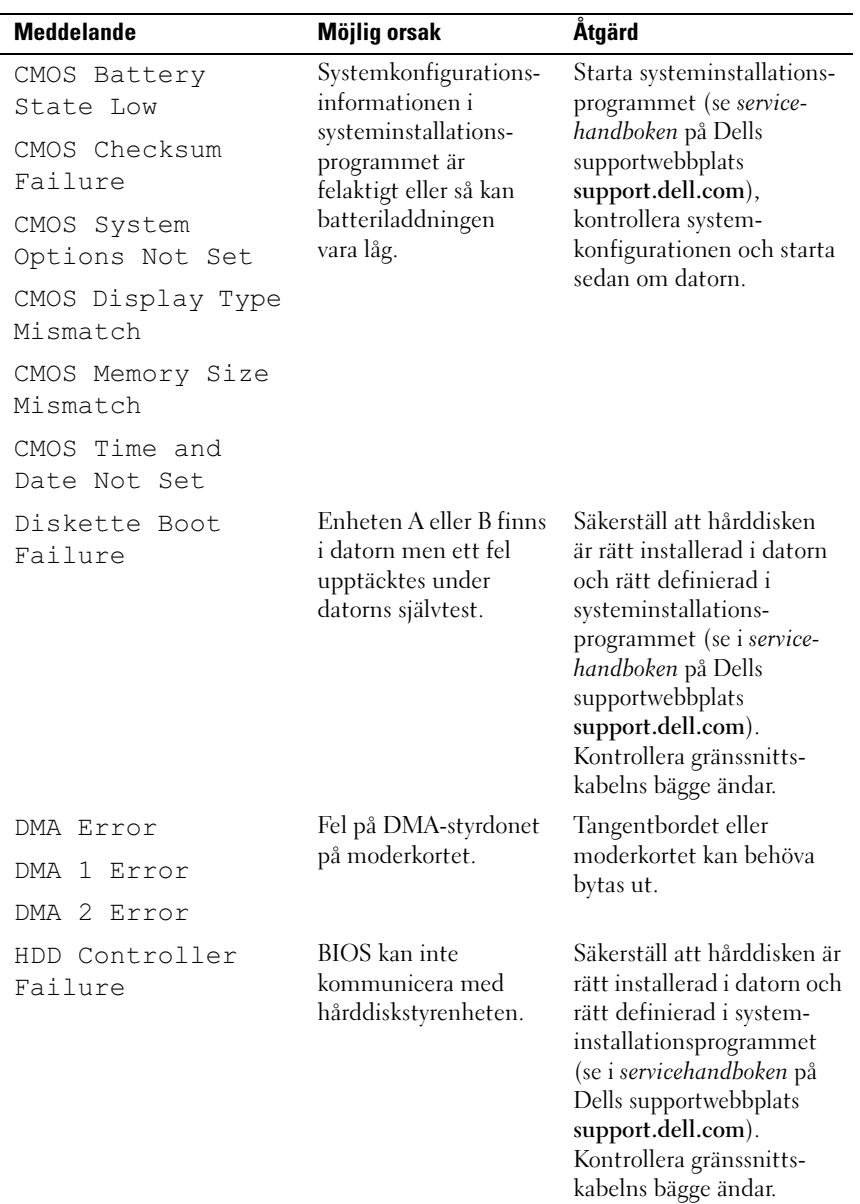

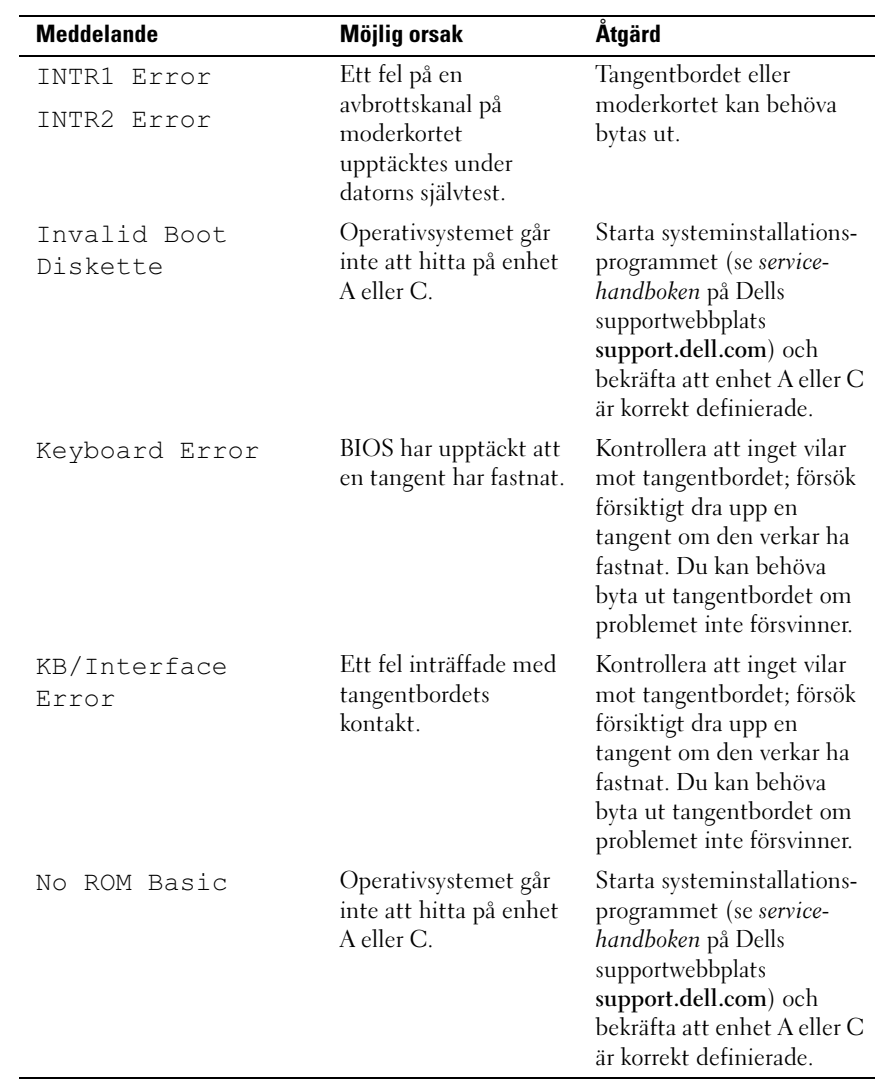

### <span id="page-30-4"></span><span id="page-30-3"></span><span id="page-30-0"></span>Dell Diagnostics

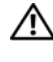

VARNING! Innan du utför någon av åtgärderna i det här avsnittet ska du läsa igenom och följa säkerhetsinstruktionerna som medföljde datorn.

### <span id="page-30-1"></span>När du ska använda Dell Diagnostics

Om du får problem med datorn bör du utföra de kontroller som beskrivs i ["Åtgärda problem" på sidan 35](#page-34-1) och köra Dell Diagnostics innan du kontaktar Dell för att få teknisk support.

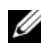

*C* OBS! Dell Diagnostics work only on Dell computers.

Skriv gärna ut instruktionerna innan du börjar.

Du kan köra Dell Diagnostics från hårddisken eller från mediet Drivers and Utilities.

### <span id="page-30-2"></span>Starta Dell Diagnostics från hårddisken

- 1 Säkerställ att datorn är ansluten till ett eluttag som är känt för att fungera riktigt.
- 2 Starta (eller starta om) datorn.
- 3 När DELL™-logotypen visas trycker du omedelbart på <F12>. Välj Diagnostics på startmenyn och tryck på <Enter>.

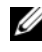

**OBS!** Om du väntar för länge och operativsystemets logotyp visas fortsätter du att vänta tills Microsoft® Windows® har startats och stänger sedan av datorn och försöker igen.

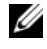

**OBS!** Om du får ett meddelande om att ingen partition för diagnosverktyget har hittats, kör du Dell Diagnostics från mediet Drivers and Utilities (se "Starta [Dell Diagnostics från mediet Drivers and Utilities" på sidan 32\)](#page-31-0).

4 Tryck på valfri tangent och starta Dell Diagnostics från diagnostikverktygets partition på hårddisken.

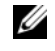

**OBS!** Snabbstartfunktionen ändrar endast startsekvens för den aktuella starten. Vid omstart kommer datorn att starta enligt den startsekvens som finns definierad i systeminställningarna.

5 På huvudmenyn Main Menu i Dell Diagnostics vänsterklickar du, eller trycker på <Tab> och sedan <Enter>, för att välja det test du vill köra (se ["Huvudmenyn i Dell Diagnostics" på sidan 33](#page-32-0)).

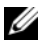

*CA* OBS! Skriv upp eventuella felkoder och problembeskrivningar exakt, och följ anvisningarna på skärmen.

- 6 När alla test har slutförts stänger du testfönstret för att återgå till Dell Diagnostics huvudmeny.
- 7 Stäng huvudmenyn när du vill avsluta Dell Diagnostics och starta om datorn.

### <span id="page-31-0"></span>Starta Dell Diagnostics från mediet *Drivers and Utilities*

- **1** Sätt i mediet Drivers and Utilities.
- 2 Stäng av och starta om datorn.

När DELL-logotypen visas trycker du direkt på <F12>.

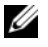

 $\mathscr{D}$  OBS! Om du väntar för länge och operativsystemets logotyp visas, fortsätter du att vänta tills du ser Microsoft® Windows®-skrivbordet. Stäng sedan av datorn och försök på nytt.

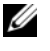

**OBS!** I nästa steg ändras startsekvensen bara tillfälligt. Nästa gång startas datorn enligt vad som har angetts för enheterna i systeminstallationsprogrammet.

- 3 När listan med startenheter visas markerar du CD/DVD/CD-RW och trycker på <Enter>.
- 4 Välj Boot from CD-ROM (starta från cd-skiva) på menyn och tryck på  $<$ Enter $>$ .
- 5 Skriv 1 för att öppna cd-menyn och tryck på <Enter> för att fortsätta.
- 6 Välj Run the 32 Bit Dell Diagnostics (kör 32-bitars Dell Diagnostics) i den numrerade listan. Om det finns flera versioner väljer du den som gäller din dator.
- 7 När huvudmenyn för Dell Diagnostics visas väljer du det test som du vill köra.

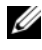

*OBS!* Skriv upp eventuella felkoder och problembeskrivningar exakt, och följ anvisningarna på skärmen.

### <span id="page-32-0"></span>Huvudmenyn i Dell Diagnostics

1 När Dell Diagnostics har lästs in och huvudmenyn visas klickar du på det önskade alternativets knapp.

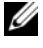

**OBS!** Vi rekommenderar att du väljer Test System för att köra ett fullständigt test på datorn.

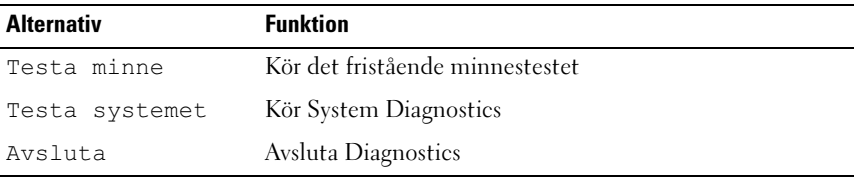

2 När du har valt alternativet Test System på huvudmenyn visas följande meny:

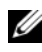

**OBS!** Vi rekommenderar att du väljer Extended Test på nedanstående meny för att köra en mer ingående kontroll av enheterna i datorn.

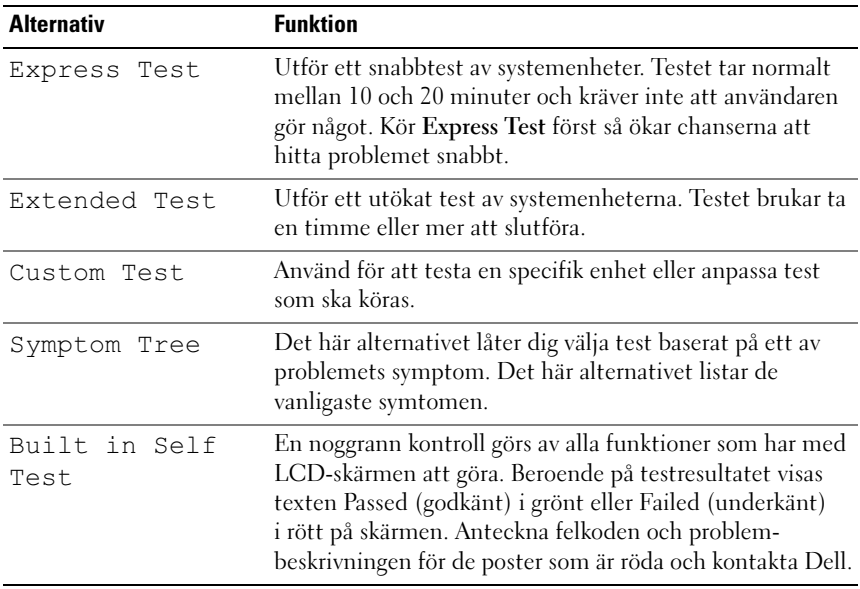

3 Om du stöter på ett problem under ett test visas ett meddelande med en felkod och en beskrivning av problemet. Anteckna felkoden och problembeskrivningen och se ["Kontakta Dell" på sidan 56](#page-55-1) .

**OBS!** Datorns servicenummer finns längst upp på varie testsida. När du kontaktar Dell frågar supportpersonalen efter ditt servicenummer.

4 Om du kör ett test med alternativen Custom Test eller Symptom Tree får du mer information om du klickar på någon av flikarna som beskrivs i tabellen nedan.

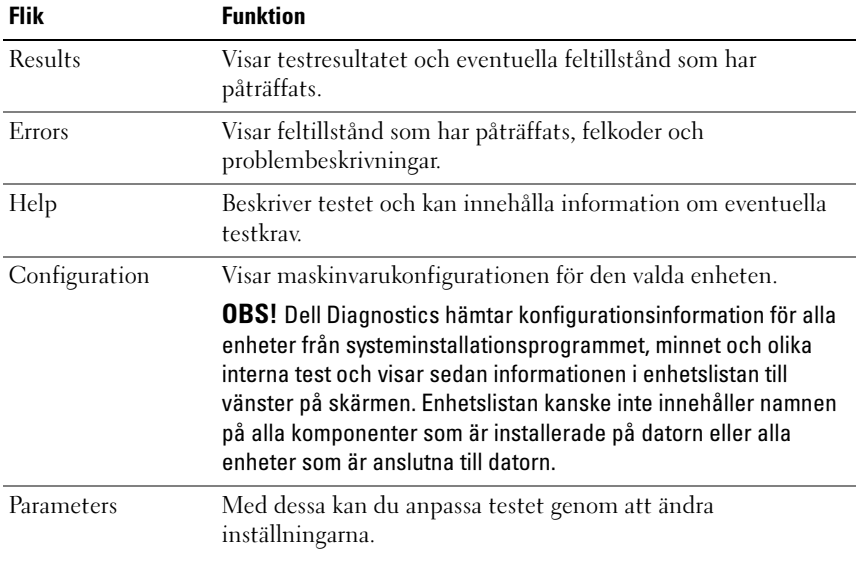

- 5 När testet är slutfört stänger du testfönstret och går tillbaka till skärmbilden Main Menu. Om du vill avsluta Dell Diagnostics och starta om datorn stänger du huvudmenyn.
- **6** Ta ur mediet Drivers and Utilities.

### <span id="page-34-4"></span><span id="page-34-0"></span>Felsöka problem med program och maskinvara i Microsoft Windows Vista*®*

Om en enhet antingen inte upptäcks av operativsystemet eller identifieras men är felaktigt konfigurerad kan du lösa problemet med hjälp av Felsökare för maskinvara.

Så här startar du Felsökare för maskinvara:

- 1 Klicka på Start-knappen i Windows Vista<sup>™</sup> <sup>+</sup>, och klicka på Hjälp och support.
- 2 Skriv felsökare för maskinvara i sökfältet och tryck på <Enter> för att starta sökningen.
- 3 I sökresultaten väljer du det alternativ som beskriver problemet på bästa sätt, och följer resterande felsökningsinstruktioner.

## <span id="page-34-1"></span>Åtgärda problem

### <span id="page-34-2"></span>Problem med strömförsörjningen

<span id="page-34-3"></span> $\bigwedge$  VARNING! Innan du utför någon av åtgärderna i det här avsnittet ska du läsa igenom och följa säkerhetsinstruktionerna som medföljde datorn.

OM STRÖMINDIKATORN ÄR SLÄCKT — Datorn är endera avstängd eller får ingen ström.

- Sätt i nätkabeln igen i både nätkontakten på datorns baksida och eluttaget.
- Om datorn är ansluten till en förgreningsdosa kontrollerar du att förgreningsdosan är ansluten till ett eluttag och att den inte är avstängd. Ta bort alla eventuella strömskydd, förgreningsdosor och förlängningssladdar och testa om datorn startar.
- Kontrollera att eluttaget fungerar genom att ansluta något annat till det, exempelvis en lampa.
- Säkerställ att huvudströmkabeln och frontpanelkabeln är säkert anslutna till moderkortet (se servicehandboken på Dells supportwebbplats support.dell.com).

### OM STRÖMINDIKATORN LYSER BLÅTT OCH DATORN INTE SVARAR —

- Kontrollera att skärmen är ansluten och på.
- Se ["Ljudsignalkoder" på sidan 26](#page-25-0) om skärmen är ansluten och på.

OM STRÖMINDIKATORN BLINKAR BLÅTT — Datorn är i pausläge. Tryck på någon av tangenterna på tangentbordet, flytta musen eller tryck på strömknappen för att återgå till normalläge.

OM STRÖMINDIKATORN LYSER MED FAST GULT SKEN — kan det vara fel på en enhet eller så är den felaktigt monterad.

- Ta bort och installera om minnesmodulerna (se servicehandboken på Dellsupportwebbplatsen på support.dell.com).
- Ta bort och installera om eventuella kort (se servicehandboken på Dellsupportwebbplatsen på support.dell.com).

OM STRÖMINDIKATORN BLINKAR GULT — Datorn får ström men ett internt strömförsörjningsproblem kan ha uppstått.

- Kontrollera att spänningsomkopplaren är inställd för att motsvara den nätspänning som används där du bor (om tillämpligt).
- Säkerställ att processorströmkabeln är ordentligt fastsatt i systemkortet (se i servicehandboken på Dells supportwebbplats support.dell.com).

ELIMINERA STÖRNINGAR — Några möjliga störningskällor är:

- Förlängningssladdar för el, tangentbord och mus
- För många enheter på en förgreningsdosa.
- Flera förgreningsdosor anslutna till samma eluttag

### <span id="page-36-3"></span><span id="page-36-0"></span>Problem med minne

 $\sqrt{N}$  VARNING! Innan du utför någon av åtgärderna i det här avsnittet ska du läsa igenom och följa säkerhetsinstruktionerna som medföljde datorn.

### VID MEDDELANDE OM OTILLRÄCKLIGT MINNE —

- Spara och stäng alla öppna filer och avsluta alla öppna program som du inte använder för att se om detta löser problemet.
- Dokumentationen för programmen anger minimikraven för minne. Installera vid behov extra minne (se servicehandboken på Dell-supportwebbplatsen på support.dell.com).
- Sätt tillbaka minnesmodulerna (se servicehandboken på Dell-supportwebbplatsen på support.dell.com) för att säkerställa att datorn kommunicerar med minnet.
- Kör Dell Diagnostics (se ["Dell Diagnostics" på sidan 31](#page-30-0)).

### OM DII HAR ANDRA MINNESPROBLEM -

- Sätt tillbaka minnesmodulerna (se servicehandboken på Dell-supportwebbplatsen på support.dell.com) för att säkerställa att datorn kommunicerar med minnet.
- Säkerställ att du följer riktlinjerna för installation av minne (se servicehandboken på Dells supportwebbplats support.dell.com)
- Datorn har funktioner för DDR3-minne. Mer information om vilken typ av minne som kan användas i datorn finns i ["Specifikationer" på sidan 15](#page-14-1).
- <span id="page-36-4"></span>• Kör Dell Diagnostics (se ["Dell Diagnostics" på sidan 31](#page-30-0)).

### <span id="page-36-1"></span>Problem med låsningar och programvara

 $\bigwedge$  VARNING! Innan du utför någon av åtgärderna i det här avsnittet ska du läsa igenom och följa säkerhetsinstruktionerna som medföljde datorn.

### <span id="page-36-2"></span>Datorn startar inte

Se till att nätkabeln sitter ordentligt i datorn och i eluttaget.

### <span id="page-37-0"></span>Datorn slutar svara på kommandon

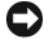

ANMÄRKNING: Du kan förlora data om du inte kan stänga av datorn på det vanliga sättet via operativsystemet.

**STÄNG AV DATORN** — Om datorn varken svarar på tangenter som trycks ned eller att musen rörs håller du strömbrytaren intryckt i minst 8-10 sekunder tills datorn stängs av. Starta sedan om datorn.

### <span id="page-37-3"></span>Ett program kraschar ofta

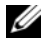

OBS! Det finns oftast installationsanvisningar för programvaran i tillhörande dokumentation eller på en medföljande diskett eller cd-skiva.

<span id="page-37-1"></span>KONTROLLERA PROGRAMDOKUMENTATIONEN — Avinstallera och installera om programmet om det behövs.

### Ett program är avsett för en tidigare version av Microsoft $^\circledR$  Windows $^\circledR$

### KÖR GUIDEN FÖR PROGRAMKOMPATIBILITET -

Guiden Programkompatibilitet konfigurerar program så att de körs i en miljö som liknar tidigare operativsystem före Windows Vista.

- 1 Klicka på Start  $\longleftrightarrow$  Kontrollpanelen  $\rightarrow$  Program  $\rightarrow$  Använd ett äldre program i den här versionen av Windows.
- 2 Klicka på Nästa när välkomstsidan visas.
- <span id="page-37-2"></span>3 Följ anvisningarna på skärmen.

### En helt blå skärm visas

**STÄNG AV DATORN** — Om datorn varken svarar på tangenter som trycks ned eller att musen rörs håller du strömbrytaren intryckt i minst 8-10 sekunder tills datorn stängs av. Starta sedan om datorn.

### <span id="page-38-0"></span>Andra programproblem

### LÄS DOKUMENTATIONEN FÖR PROGRAMVARAN ELLER KONTAKTA TILLVERKAREN FÖR ATT FÅ FELSÖKNINGSINFORMATION. -

- Se till att programmet är kompatibelt med det operativsystem som är installerat på datorn.
- Se till att datorn uppfyller de minimikrav för maskinvara som krävs för att köra programmet. Dokumentationen för programmet innehåller mer information.
- Se till att programmet är rätt installerat och konfigurerat.
- Kontrollera att enhetsdrivrutinerna inte står i konflikt med andra program.
- Avinstallera och installera om programmet om det behövs.

### SÄKFRHETSKOPIERA FILERNA OMEDELBART.

ANVÄND ETT ANTIVIRUSPROGRAM FÖR ATT KONTROLLERA ATT DET INTE FINNS VIRUS PÅ HÅRDDISKEN, DISKETTERNA ELLER CD-SKIVORNA.

### SPARA OCH STÄNG ALLA ÖPPNA FILER OCH PROGRAM OCH STÄNG AV DATORN VIA START -MENYN

## <span id="page-40-0"></span>Installlera om operativsystemet

## <span id="page-40-3"></span><span id="page-40-1"></span>**Drivrutiner**

### <span id="page-40-4"></span><span id="page-40-2"></span>Vad är en drivrutin?

En drivrutin är ett program som styr en enhet t.ex. en skrivare, mus eller ett tangentbord. Alla enheter kräver ett drivrutinsprogram.

En drivrutin fungerar som en översättare mellan enheten och program som använder enheten. Varje enhet har sin egen uppsättning särskilda kommandon som drivrutinen för den enheten känner igen.

När Dell™ levererar datorn till dig är de nödvändiga drivrutinerna redan installerade, och det behövs inga ytterligare installationer eller någon ytterligare konfiguration.

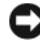

**ANMÄRKNING:** Drivers and Utilities-mediet kan innehålla drivrutiner för operativsystem som inte finns i datorn. Kontrollera att du installerar programvara som passar för ditt operativsystem.

Många drivrutiner, t.ex. den till tangentbordet, medföljer Microsoft $^\circledast$ Windows®. Du kanske måste installera drivrutiner om du:

- Uppgraderar operativsystemet.
- Installerar om operativsystemet.
- Ansluter eller installerar en ny enhet.

### <span id="page-41-3"></span><span id="page-41-0"></span>Identifiera drivrutiner

Om du får problem med en enhet kontrollerar du om drivrutinen är problemet och om det behövs uppdaterar du drivrutinen.

- 1 Klicka på Start-knappen i Windows Vista™ → och högerklicka på Dator.
- 2 Klicka på Egenskaper→ Enhetshanteraren.

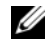

**OBS!** Fönstret Kontroll av användarkonto kan visas. Om du är administratör för datorn klickar du på Fortsätt. I annat fall kontaktar du administratören.

Bläddra i listan för att se om någon enhet visas med ett utropstecken (en gul cirkel med ett [*!*]) vid enhetsikonen.

Om ett utropstecken visas bredvid enhetsnamnet kan du behöva installera om drivrutinen eller installera en ny drivrutin (se ["Installera om drivrutiner](#page-41-1)  [och verktyg" på sidan 42\)](#page-41-1).

### <span id="page-41-4"></span><span id="page-41-1"></span>Installera om drivrutiner och verktyg

**CO** ANMÄRKNING: På Dells supportwebbplats, support.dell.com, och på *Drivers and* Utilities-mediet finns godkända drivrutiner för Dell™-datorer. Om du installerar drivrutiner som du hämtar från annat håll kan det hända att datorn inte fungerar som den ska.

### <span id="page-41-2"></span>Använda funktionen för återställning av drivrutin i Windows

Om det uppstår något problem när du har installerat eller uppdaterat en drivrutin kan du använda funktionen för återställning av tidigare drivrutin i Windows och byta ut drivrutinen mot den tidigare installerade versionen.

- 1 Klicka på Start-knappen i Windows Vista **&** och högerklicka på Dator.
- 2 Klicka på Egenskaper→ Enhetshanteraren.

<span id="page-41-5"></span>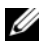

**OBS!** Fönstret Kontroll av användarkonto kan visas. Om du är administratör för datorn klickar du på Fortsätt. I annat fall kontaktar du administratören för att få tillgång till Enhetshanteraren.

- 3 Högerklicka på den enhet du installerade en ny drivrutin för och klicka på Egenskaper.
- 4 Klicka på fliken Drivrutiner  $\rightarrow$  Återställ tidigare drivrutin.

### <span id="page-42-0"></span>Använda skivan Drivers and Utilities

Om varken Återställning av drivrutiner eller Systemåterställning (["Återställa](#page-43-0)  [operativsystemet" på sidan 44](#page-43-0)) löser problemet installerar du om drivrutinen från Drivers and Utilities-mediet.

1 Med Windows-skrivbordet på skärmen sätter du in Drivers and Utilitiesmediet.

Om det är första gången du använder Drivers and Utilities-mediet går du till [steg 2](#page-42-1). Om inte, fortsätt till [steg 5.](#page-42-2)

- <span id="page-42-1"></span>2 När installationsprogrammet på Drivers and Utilities-mediet startar följer du ledtexterna på skärmen.
- 3 När fönstret InstallShield Wizard Complete visas tar du ut skivan Drivers and Utilities och klickar på Slutför för att starta om datorn.
- 4 När du ser skrivbordet i Windows sätter du in Drivers and Utilities-mediet igen.
- <span id="page-42-2"></span>5 När välkomstsidan Welcome Dell System Owner visas klickar du på Nästa.

*CA* OBS! Drivers and Utilities-mediet visar endast drivrutiner för maskinvaran som var installerade i datorn vid leverans. Om du har installerat ytterligare maskinvara kan det hända att drivrutinerna för den nya maskinvaran inte visas på *Drivers and Utilities*-mediet. Om drivrutinerna inte visas avslutar du programmet på *Drivers and Utilities*-mediet. Information om drivrutiner finns i dokumentationen som medföljde enheten.

Ett meddelande visas om att programmet på Drivers and Utilities-mediet identifierar maskinvara i datorn.

De drivrutiner som används i datorn visas automatiskt i fönstret My Drivers-The Drivers and Utilities media has identified these components in your system (mina drivrutiner – programmet för Drivers and Utilitiesmediet har identifierat de här komponenterna i systemet).

6 Klicka på drivrutinen som du vill installera på nytt och följ anvisningarna på skärmen.

Om en viss drivrutin inte visas i listan är den inte nödvändig för operativsystemet.

### Installera om drivrutiner manuellt

När filerna med drivrutiner har packats upp på hårddisken som det beskrevs i föregående avsnitt:

- 1 Klicka på Start-knappen i Windows Vista <sup>4</sup> och högerklicka på Dator.
- 2 Klicka på Egenskaper → Enhetshanteraren.

**OBS!** Fönstret Kontroll av användarkonto kan visas. Om du är administratör för datorn klickar du på Fortsätt. I annat fall kontaktar du administratören för att få tillgång till Enhetshanteraren.

- 3 Dubbelklicka på den typ av enhet som du installerar drivrutinen för (t.ex. Ljud eller Bildskärm).
- 4 Dubbelklicka på namnet på den enhet som drivrutinen ska installeras för.
- 5 Klicka på fliken Drivrutin → Uppdatera drivrutin → Välj och installera drivrutinsprogramvara manuellt.
- 6 Klicka på Bläddra och gå till den plats där du kopierade drivrutinsfilerna.
- **7** När namnet på den lämpliga drivrutinen visas klickar du på det  $\rightarrow$  OK  $\rightarrow$ Nästa.
- <span id="page-43-1"></span>8 Klicka på Slutför och starta om datorn.

## <span id="page-43-0"></span>Återställa operativsystemet

Du kan återställa operativsystemet på följande sätt:

- Med Systemåterställning återgår datorn till ett tidigare driftläge utan att datafiler påverkas. Prova med Systemåterställning först om du behöver återställa operativsystemet och vill bevara datafilerna.
- Dell Factory Image Restore återställer hårddisken till det tillstånd den var i när du köpte datorn. Båda tar permanent bort alla data på hårddisken och tar bort eventuella program som har installerats efter att du fick datorn. Använd Dell Factory Image Restore endast om systemåterställning inte åtgärdar problemet med operativsystemet.
- Om du fick Operating System-mediet tillsammans med datorn kan du återställa operativsystemet. Om du använder Operating System-mediet tas emellertid alla data bort från hårddisken. Använd mediet endast om det inte gick att åtgärda problemen med operativsystemet med hjälp av Systemåterställning.

### <span id="page-44-1"></span><span id="page-44-0"></span>Använda Microsoft Windows Systemåterställning

Windows operativsystem tillhandahåller ett systemåterställningsalternativ med vilket du kan återställa datorn till ett tidigare drifttillstånd (utan att påverka datafiler) om ändringar av maskinvara, programvara eller andra systeminställningar har lämnat datorn i ett oönskat drifttillstånd. Alla ändringar som sytemåterställningen gör med datorn är fullständigt reversibla.

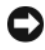

ANMÄRKNING: Gör regelbundna säkerhetskopior av datafiler. Systemåterställning övervakar inte datafiler och kan inte återställa dem.

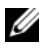

**OBS!** Metoderna i det här dokumentet är skrivna för standardläget i Windows, så de kanske inte fungerar om datorn körs i klassiskt läge.

### Starta systemåterställning

- 1 Klicka på Start
- 2 I rutan Starta sökning, skriv Systemåterställning och tryck på  $<$ Enter $>$

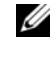

OBS! Fönstret Kontroll av användarkonto kan visas. Om du är administratör för datorn klickar du på Fortsätt; kontakta annars administratören för att fortsätta med den önskade åtgärden.

3 Klicka på Nästa och följ de återstående uppmaningarna som visas på skärmen.

I den händelse att systemåterställning inte åtgärdar problemet kan du ångra den sista systemåterställningen.

### Ångra den senaste systemåterställningen

ANMÄRKNING: Innan du ångrar den senaste systemåterställningen, sparar och stänger du alla öppna filer och avslutar alla program. Du ska varken ändra, öppna eller radera filer eller program förrän systemåterställningen är klar.

- 1 Klicka på Start *.*
- 2 I rutan Starta sökning, skriv Systemåterställning och tryck på  $<$ Enter $>$
- 3 Klicka på Ångra den senaste återställningen och klicka på Nästa.

### <span id="page-45-0"></span>Använda Dell Factory Image Restore

ANMÄRKNING: Dell Factory Image Restore tar permanent bort alla data på hårddisken samt alla program eller drivrutiner som har installerats sedan du fick datorn. Om möjligt säkerhetskopierar du data innan du använder de här alternativen. Använd Dell Factory Image Restore endast om systemåterställning inte åtgärdar problemet med operativsystemet.

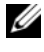

**OBS!** Dell Factory Image Restore är inte tillgängligt i vissa länder och för vissa datorer.

<span id="page-45-1"></span>Använd Dell Factory Image Restore som sista utväg att återställa operativsystemet. Det här alternativet återställer hårddisken till det läge den var i när du köpte datorn. Eventuella program eller filer som lagts till sedan du tog emot datorn, inklusive datafiler, tas permanent bort från hårddisken. Datafiler inkluderar dokument, kalkylblad, e-postmeddelanden, digitala fotografier, musikfiler osv. Säkerhetskopiera om möjligt alla data innan du använder Factory Image Restore.

### Dell:Factory Image Restore

- 1 Starta datorn. När Dells logotyp visas trycker du på <F8> flera gånger så öppnas fönstret Avancerade startalternativ.
- 2 Välj Reparera datorn.

Fönstret Systemåterställningsalternativ visas.

- 3 Välj en tangentbordslayout och klicka på Nästa.
- 4 Om du vill få åtkomst till återställningsalternativen loggar du in som lokal användare. För att få åtkomst till kommandotolken skriver du administratör i fältet Användarnamn och klickar sedan på OK.
- 5 Klicka på Dell Factory Image Restore.

**OBS!** Beroende på konfigurationen kan du behöva välja Dell Factory Tools och sedan Dell Factory Image Restore.

Välkomstsidan i Dell Factory Image Restore visas.

6 Klicka på Nästa.

Sidan Confirm Data Deletion (bekräfta borttagning av data) visas.

ANMÄRKNING: Om du inte vill fortsätta med Factory Image Restore klickar du på Avbryt.

7 Klicka på kryssrutan för att bekräfta att du vill fortsätta att formatera om hårddisken och återställa systemprogramvaran till fabriksinställningar och klicka sedan på Nästa.

<span id="page-46-1"></span>Återställningsprocessen påbörjas och kan ta fem eller fler minuter att slutföra. Ett meddelande visas när operativsystemet och fabriksinstallerade program har återställts till fabriksinställningar.

8 Klicka på Slutför för att starta om systemet.

### <span id="page-46-0"></span>Använda mediet Operating System

### Innan du börjar

Innan du korrigerar ett problem med en nyinstallerad drivrutin genom att installera om Windows XP bör du försöka med Återställ tidigare drivrutin i Windows. Se ["Använda funktionen för återställning av drivrutin i Windows"](#page-41-2)  [på sidan 42.](#page-41-2) Om Device Driver Rollback (återställ tidigare drivrutin) inte kan korrigera problemet använder du systemåterställning och återställer operativsystemet till ett tidigare läge, det vill säga innan den nya drivrutinen installerades. Se ["Använda Microsoft Windows](#page-44-0) Systemåterställning" på [sidan 45](#page-44-0).

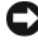

ANMÄRKNING: Säkerhetskopiera alla datafiler på den primära hårddisken innan du genomför installationen. Vid vanlig hårddiskkonfiguration är den primära hårddisken den enhet som först identifieras av datorn.

Om du vill installera om Windows behöver du följande:

- Mediet Dell<sup>™</sup> Operating System
- Mediet Drivers and Utilities (Drivrutiner och verktyg)

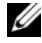

**OBS!** Dell *Drivers and Utilities*-mediet innehåller drivrutiner som installerades då datorn monterades. Använd Dell *Drivers and Utilities*-mediet för att ladda de drivrutiner som behövs. Beroende på regionen där du beställde datorn eller om du inte begärde media kan det hända att Dells *Drivers and Utilities*-media och mediet med *operativsystemet* inte levereras med datorn.

### Installera om Windows Vista

Installationsprocessen kan ta en till två timmar att slutföra. Efter att du har installerat om operativsystemet måste du även installera om drivrutiner, antivirusprogram och annan programvara.

- 1 Spara och stäng alla öppna filer och avsluta alla öppna program.
- 2 Sätt i mediet Operating System.
- 3 Klicka på Avsluta om meddelandet Installera Windows visas.
- 4 Starta om datorn.

När DELL-logotypen visas trycker du direkt på <F12>.

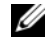

 $\mathscr{O}_4$  OBS! Om du väntar för länge och operativsystemets logotyp visas, fortsätter du att vänta tills du ser skrivbordet i Microsoft® Windows®. Stäng sedan av datorn och försök på nytt.

**CGES!** I nästa steg ändras startsekvensen bara tillfälligt. Nästa gång startas datorn enligt vad som har angetts för enheterna i systeminstallationsprogrammet.

- 5 När listan med startenheter visas markerar du CD/DVD/CD-RW-enhet och trycker på <Enter>.
- 6 Tryck på valfri tangent om du vill starta om från cd-skivan.
- 7 Följ instruktionerna på skärmen för att slutföra installationen.

# 7

## <span id="page-48-0"></span>Söka efter information

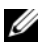

**OBS!** Vissa funktioner eller media kan vara tillval och medföljer inte alla datorer. Vissa funktioner är inte tillgängliga i alla länder.

 $\mathscr{O}$  OBS! Ytterligare information kan medfölja datorn.

<span id="page-48-5"></span><span id="page-48-3"></span><span id="page-48-2"></span>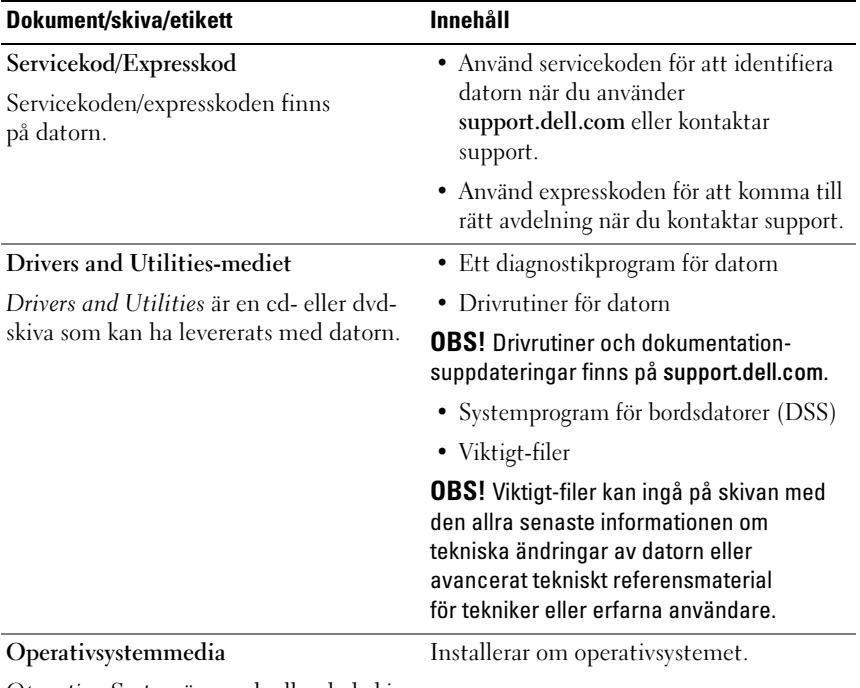

<span id="page-48-4"></span><span id="page-48-1"></span>Operating System är en cd- eller dvd-skiva som kan ha levererats med datorn.

<span id="page-49-8"></span><span id="page-49-7"></span><span id="page-49-6"></span><span id="page-49-5"></span><span id="page-49-4"></span><span id="page-49-3"></span><span id="page-49-2"></span><span id="page-49-1"></span><span id="page-49-0"></span>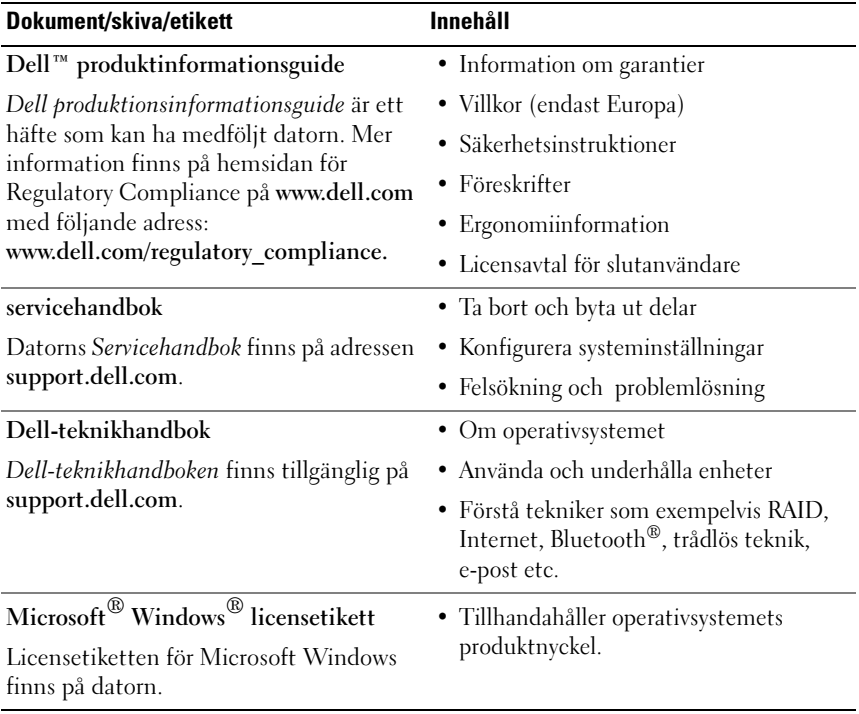

## <span id="page-50-0"></span>Få hjälp

## <span id="page-50-1"></span>Få hjälp

### VARNING! Om du ska ta bort datorkåpan måste du först koppla loss alla datoroch modemkablar ur eluttagen.

Om du får problem med datorn genomför du följande steg för att felsöka och diagnosticera problemet:

- 1 Se ["Felsökning" på sidan 25](#page-24-3) för information och procedurer som hänför sig till problemet som datorn stöter på.
- 2 Se ["Dell Diagnostics" på sidan 31](#page-30-3) för procedurer om att köra Dell™ Diagnostics.
- 3 Fyll i ["Diagnostisk checklista" på sidan 55](#page-54-0).
- 4 Utnyttja Dells stora utbud av onlinetjänster på webbplatsen för Dell Support (support.dell.com) om du behöver hjälp med frågor som rör installation och felsökning. Se ["Online-tjänster" på sidan 52](#page-51-1) för en mer omfattande lista över Dell Support online.
- 5 Se ["Kontakta Dell" på sidan 56](#page-55-0) om föregående steg inte har åtgärdat problemet.

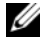

**OBS!** Ring support från en telefon vid eller i närheten av datorn, så att personalen lättare kan hjälpa dig med de åtgärder som krävs.

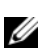

**OBS!** Dells expresskod är inte tillgänglig i alla länder.

Ange din expresskod när du blir uppmanad att göra detta, så kopplas du direkt till rätt supportpersonal. Om du inte har någon sådan kod öppnar du mappen Dell Accessories (Dell tillbehörsmapp), dubbelklickar på ikonen Express Service Code (expresskod) och följer anvisningarna.

Instruktioner om att använda Dell Support finns i ["Teknisk support och](#page-51-0)  [kundtjänst" på sidan 52](#page-51-0).

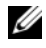

OBS! Obs! Vissa av nedanstående tjänster är inte alltid tillgängliga på alla platser utanför USA:s fastland. Ring din lokala Dell-representant för mer information om tider.

### <span id="page-51-0"></span>Teknisk support och kundtjänst

Dells supporttjänst är tillgänglig och besvarar frågor om Dell™-maskinvara. Vår supportpersonal använder datorbaserade diagnostikmetoder för att snabbt kunna ge rätt svar på dina frågor.

Om du vill kontakta Dells supporttjänst, se ["Innan du ringer" på sidan 54](#page-53-1) och sedan kontaktinformationen för din region eller gå till support.dell.com.

### <span id="page-51-2"></span><span id="page-51-1"></span>Online-tjänster

Du kan lära dig om Dells produkter och tjänster på följande webbplatser:

www.dell.com

www.dell.com/ap/ (endast Asien och Stillahavsområdet)

www.dell.com/jp (endast Japan)

www.euro.dell.com (endast Europa)

www.dell.com/la/ (endast länder i Latinamerika och Karibien)

www.dell.ca (endast Kanada)

Du kan komma åt Dell Support via följande webbplatser och e-postadresser:

- Dell Support-webbplatser
	- support.dell.com

support.jp.dell.com (endast Japan)

support. euro.dell.com (endast Europa)

• Dell Support-e-postadresser mobile\_support@us.dell.com

support@us.dell.com

la-techsupport@dell.com (endast Latinamerika och de karibiska länderna)

apsupport@dell.com (endast Asien och Stillahavsområdet)

• E-postadresser till Dells marknadsföring och försäljning apmarketing@dell.com (endast Asien och Stillahavsområdet) sales\_canada@dell.com (endast Kanada)

• FTP (anonymt filöverföringsprotokoll) ftp.dell.com/

Logga in som användaren anonymous och ange din e-postadress som lösenord.

### <span id="page-52-0"></span>Tjänsten AutoTech

Dells automatiska supporttjänst, AutoTech, ger inspelade svar på de vanligaste frågorna om Dells bärbara datorer och bordsdatorer.

När du ringer AutoTech använder du en knapptelefon för att välja de ämnen som motsvarar dina frågor. Telefonnumret för din region finns i avsnittet ["Kontakta Dell" på sidan 56.](#page-55-0)

### <span id="page-52-1"></span>Automatisk orderuppföljningstjänst

Om du vill kontrollera hur långt dina beställningar av Dell™-produkter har kommit kan du besöka support.euro.dell.com eller ringa den automatiska orderuppföljningstjänsten. En inspelad röst frågar efter den information som behövs för att hitta och ge information om din order. Telefonnumret för din region finns i avsnittet ["Kontakta Dell" på sidan 56](#page-55-0).

## <span id="page-52-2"></span>Problem med beställningen

Om det uppstår problem med beställningen, som att det saknas delar, att du har fått fel delar eller att det finns felaktigheter på fakturan, kan du kontakta Dell för att få hjälp. Ha följesedeln eller fakturan till hands när du ringer. Telefonnumret för din region finns i avsnittet ["Kontakta Dell" på sidan 56.](#page-55-0)

## <span id="page-52-3"></span>Produktinformation

Om du behöver information om ytterligare produkter från Dell eller om du vill beställa något kan du besöka Dells webbplats. Adressen är www.dell.com. För telefonnummer till försäljare i din region, se ["Kontakta Dell" på sidan 56](#page-55-0)

## <span id="page-53-0"></span>Returnera produkter för garantireparation eller återbetalning

Förbered alla artiklar som ska returneras på följande sätt:

1 Kontakta Dell för att få ett auktoriseringsnummer för returvaror och skriv numret tydligt och väl synligt på förpackningen.

Telefonnumret för din region finns i avsnittet ["Kontakta Dell" på sidan 56.](#page-55-0)

- 2 Skicka med en kopia på fakturan och ett brev som beskriver varför artikeln returnerats.
- 3 Lägg i en kopia av den diagnostiska checklistan (se ["Diagnostisk](#page-54-0)  [checklista" på sidan 55\)](#page-54-0) och ange vilka tester du har kört samt vilka felmeddelanden du har fått när du kört Dell Diagnostics (se ["Dell](#page-30-3)  [Diagnostics" på sidan 31](#page-30-3)).
- 4 Inkludera alla tillbehör som hör ihop med de delar du returnerar (strömkablar, disketter, handböcker och så vidare) om du skickar tillbaka utrustningen för att få pengarna tillbaka.
- 5 Förpacka utrustningen som ska sändas tillbaka i originalförpackningen (eller likvärdigt förpackningsmaterial).

Du ansvarar för alla eventuella fraktkostnader. Du ansvarar även för försäkringen av alla returprodukter samt för risken att produkterna går förlorade under frakten till Dell. Postförskottspaket tas inte emot.

Produktreturer som inte uppfyller alla ovanstående villkor tas inte emot av Dell och returneras till dig.

## <span id="page-53-1"></span>Innan du ringer

### **OBS!** Se till att ha din expresskod till hands när du ringer. Tack vare den koden kan Dells automatiska supportsystem snabbare koppla ditt samtal. Du kan också få en fråga om ditt servicenummer (placerat på datorns bak- eller undersida).

Glöm inte att fylla i den diagnostiska checklistan (s[e"Diagnostisk checklista"](#page-54-0)  [på sidan 55](#page-54-0)). Starta datorn (om det går) innan du ringer till Dell för att få hjälp. Ring från en telefon vid eller i närheten av datorn. Det kan hända att du ombeds ange kommandon, uppge detaljerad information under olika åtgärder eller prova andra felsökningsprocedurer som endast kan utföras vid själva datorn. Se till att du har systemdokumentationen till hands.

### <span id="page-54-0"></span>Diagnostisk checklista

Namn:

Datum:

Adress:

Telefonnummer:

Servicenummer (streckkoden på baksidan av datorn):

Expresskod:

Returauktoriseringsnummer (om du fått ett sådant från Dells supporttekniker):

Operativsystem och version:

Enheter:

Expansionskort:

Är datorn ansluten till ett nätverk? Ja Nej

Nätverk, version och nätverkskort:

Program och versioner:

I operativsystemets dokumentation finns information om systemets startfiler. Om datorn är ansluten till en skrivare skriver du ut alla filer. Annars antecknar du innehållet i alla filer innan du ringer till Dell.

Felmeddelande, pipkod eller diagnostikkod:

Beskrivning av problemet och felsökningsåtgärder som du utfört:

## <span id="page-55-1"></span><span id="page-55-0"></span>Kontakta Dell

För kunder i USA, ring 800-WWW-DELL (800-999-3355).

<span id="page-55-2"></span>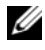

*C* OBS! Om du inte har en aktiv Internet-anslutning kan du hitta kontaktinformationen på ditt inköpskvitto, förpackning, faktura eller i Dells produktkatalog.

Dell tillhandahåller fler online- och telefonbaserade support- och servicealternativ. Tillgänglighet varierar efter land och produkt och en del tjänster kanske inte finns tillgängliga i ditt område. Om du vill kontakta Dell för försäljning, teknisk support eller kundtjänstfrågor:

- 1 Besök support.dell.com.
- 2 Kontrollera ditt land eller region i den nedrullningsbara menyn Choose A Country/Region längst ner på sidan.
- 3 Klicka på Kontakta oss till vänster på sidan.
- 4 Välj lämplig tjänst eller supportlänk baserat på dina behov.
- 5 Välj den metod att kontakta Dell som är bekväm för dig.

## <span id="page-56-0"></span>Index

### D

dator [kraschar, 37-](#page-36-2)[38](#page-37-0) [pipkoder, 26](#page-25-1) [återställ till föregående läge, 44](#page-43-1) [datorn svarar inte, 37-](#page-36-2)[38](#page-37-0) Dell [kontakta, 56](#page-55-2) [Dell Diagnostics, 31](#page-30-4) [Dell-teknikhandbok, 50](#page-49-0) [Desktop System Software](#page-48-1)  (systemprogramvara för stationär dator), 49 diagnostik [Dell, 31](#page-30-4) [pipkoder, 26](#page-25-1) dokumentation [Dell-teknikhandbok, 50](#page-49-0) [servicehandbok, 50](#page-49-1) [Drivers and Utilities-media, 49](#page-48-2) [drivrutiner, 41](#page-40-3) [Drivers and Utilities-media, 49](#page-48-2) [identifiera, 42](#page-41-3) [installera om, 42](#page-41-4) [om, 41](#page-40-4) [dubbla grafikkort, 23](#page-22-2)

### E

[ergonomiinformation, 50](#page-49-2) [etikett med Windows-licens, 50](#page-49-3) [expresskod, 49](#page-48-3)

### F

[Factory Image Restore, 46](#page-45-1) felmeddelanden [pipkoder, 26](#page-25-1) [system, 28](#page-27-1) [felsökning, 50](#page-49-4) [återställ till föregående](#page-43-1)  [läge, 44-](#page-43-1)[45](#page-44-1)

[Dell Diagnostics, 31](#page-30-4) [felsökare för maskinvara, 35](#page-34-4) [konflikter, 35](#page-34-4)

### G

[guiden Överför filer och](#page-13-1)  inställningar, 14 guider [guiden Överför filer och](#page-13-1)  inställningar, 14 [guiden Programkompatibilitet, 38](#page-37-1)

### I

Internet-anslutning [alternativ, 13](#page-12-2) [om, 13](#page-12-2) [ställa in, 13](#page-12-3) [IRQ-konflikter, 35](#page-34-4)

### K

konflikter [program-/maskinvaruin](#page-34-4)kompatibilitet, 35 [kontakta Dell, 56](#page-55-2)

### L

[Licensavtal för slutanvändare](#page-49-5)  (EULA), 50 [licensetikett, 50](#page-49-6)

### M

maskinvara [Dell Diagnostics, 31](#page-30-4) [konflikter, 35](#page-34-4) [pipkoder, 26](#page-25-1) [maskinvarufelsökning, 35](#page-34-4) meddelanden [system, 28](#page-27-1)

media [Drivers and Utilities, 49](#page-48-2) [operativsystem, 49](#page-48-4) minne [problem, 37](#page-36-3)

### O

[Online, 52](#page-51-2) operativsystem [installera om, 49](#page-48-4) [media, 47](#page-46-1) [operativsystemmedia, 49](#page-48-4) [överföra information till](#page-13-1)  en ny dator, 14 [överklockning, 23](#page-22-2) [överklockning av processorn, 23](#page-22-2)

### P

[pipkoder, 26](#page-25-1) [prestanda, 23](#page-22-2) problem [allmänna, 37](#page-36-4) [blå skärm, 38](#page-37-2) [datorn kraschar, 37-](#page-36-2)[38](#page-37-0) [datorn svarar inte, 37-](#page-36-2)[38](#page-37-0) [Dell Diagnostics, 31](#page-30-4) [konflikter, 35](#page-34-4) [minne, 37](#page-36-3) [pipkoder, 26](#page-25-1) [program kraschar, 38](#page-37-3)

problem (fortsättning) [program och kompatibilitet](#page-37-1)  med Windows, 38 [programvara, 38-](#page-37-3)[39](#page-38-0) [strömförsörjning, 35](#page-34-3) [strömindikatorlägen, 35](#page-34-3) [återställ till föregående](#page-43-1)  [läge, 44-](#page-43-1)[45](#page-44-1) produktnyckel till [operativsystem, 50](#page-49-7) [Programkompatibilitet,](#page-37-1)  guide, 38 programvara [konflikter, 35](#page-34-4) [problem, 38-](#page-37-3)[39](#page-38-0)

### S

[servicehandbok, 50](#page-49-1) [Servicenummer, 49](#page-48-5) skrivare [ansluta, 13](#page-12-4) [installera, 13](#page-12-4) specifikationer [datorinformation, 15](#page-14-2) [enheter, 17](#page-16-0) [expansionsbuss, 16](#page-15-0) [fysiska, 21](#page-20-0) [kontakter, 17](#page-16-1) [kontroller och indikatorer, 20](#page-19-0) [miljö, 21](#page-20-1) [minne, 15](#page-14-3) [processor, 15](#page-14-4)

specifikationer (fortsättning) [ström, 21](#page-20-2) [tekniska, 15](#page-14-5) strömförsörjning [problem, 35](#page-34-3) [strömindikatorlägen, 35](#page-34-3) support [kontakta Dell, 56](#page-55-2) [Systemåterställning, 44-](#page-43-1)[45](#page-44-1) [systemmeddelanden, 28](#page-27-1)

### T

[telefonnummer, 56](#page-55-2)

### V

[Villkor, 50](#page-49-8)

### W

Windows Vista [Factory Image Restore, 46](#page-45-1) [guiden Programkompatibilitet, 38](#page-37-1) [installera om, 49](#page-48-4) [Systemåterställning, 45](#page-44-1) Windows XP [Felsökaren för maskinvara, 35](#page-34-4) [guiden Överför filer och](#page-13-1)  inställningar, 14 [installera om, 49](#page-48-4) [Systemåterställning, 44-](#page-43-1)[45](#page-44-1) [återställning av drivrutiner, 42](#page-41-5)